# セットアップ ガイド **INSPIRON™**

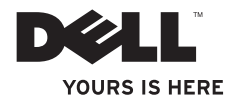

# セットアップ ガイド **INSPIRON™**

規制適合モデル: P11G シリーズ 規制適合タイプ: P11G001

# メモ、注意、警告

#### ■■ メモ:コンピュータを使いやすくするための重要な情報を説明しています。

注意:ハードウェアの損傷やデータの損失の可能性を示し、その危険を回避するための方法を説 明しています。

警告:物的損害、けが、または死亡の原因となる可能性があることを示しています。

Dell™ n シリーズコンピュータをご購入いただいた場合、このマニュアルの Microsoft® Windows® オペレーティングシステムに ついての説明は適用されません。

この文書の情報は、事前の通知なく変更されることがあります。

#### **© 2010**すべての著作権は **Dell Inc.** にあります。

\_\_\_\_\_\_\_\_\_\_\_\_\_\_\_\_\_\_

Dell Inc. の書面による許可のない複製は、いかなる形態においても禁止されています。

本書に使用されている商標:Dell、DELL ロゴ、YOURS IS HERE、Inspiron、Solution Station、および DellConnect は Dell Inc. の商標です。Intel および Pentium は Intel Corporation の米国およびその他の国における登録商標で、Core は Intel Corporation の米国およびその他の国における商標です。Microsoft、Windows、Windows Vista、および Windows Vista スタートボタンロゴは Microsoft Corporation の米国および/またはその他の国における商標または登録商標です。AMD および ATI Mobility Radeon は Advanced Micro Devices, Inc. の商標または登録商標です。Blu-ray Disc は Blu-ray Disc Association の商標です。Bluetooth は Bluetooth SIG, Inc. が所有する登録商標で、Dell はライセンスにより使用しています。 本書では上記記載以外の商標や会社名が使用されている場合があります。これらの商標や会社名は、一切 Dell Inc. に帰属するも のではありません。

#### **2010 年 11 月 P/N YGFGK Rev. A04**

目次

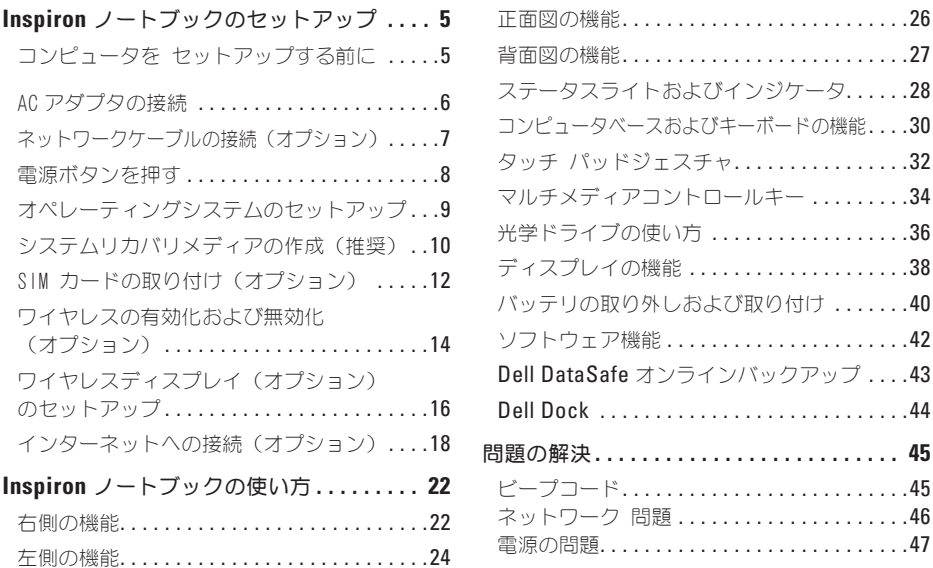

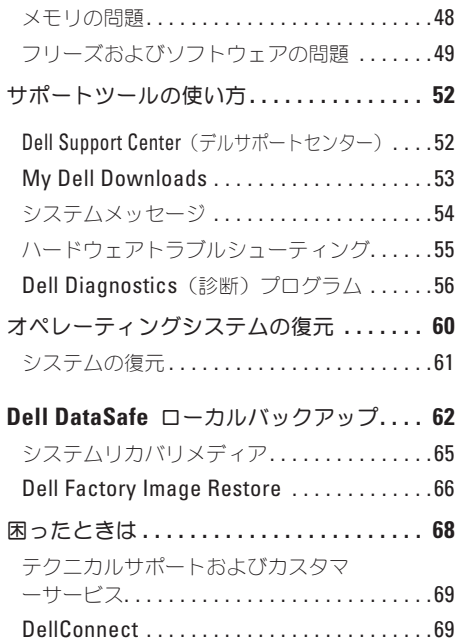

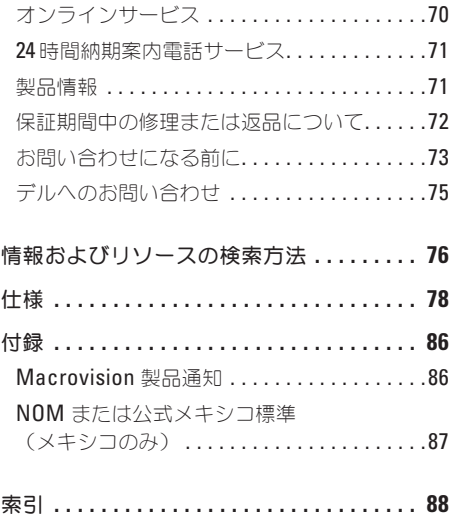

<span id="page-6-0"></span>本項では、Dell™ Inspiron™ ノートブックのセット アップに関する情報を提供します。

# コンピュータを セットアッ プする前に

コンピュータは、電源へ容易にアクセスでき、十 分な通風のある平らな場所に設置してください。 お使いのノートブックの周りの通風を制限する と、過熱の原因となる場合があります。

オーバーヒートを防ぐために、コンピュータ背面 に最低 10.2 cm およびその他すべての側面に最低 5.1 cm のすきまがあるようにします。お使いのコ ンピュータに電源が入っている時には、キャビネ ットまたは引き出しなどの狭い空間には置かない でください。

警告:通気孔を塞いだり、物を押し込んだ り、埃や異物が入ったりすることがないよう にしてください。電源が入っているときに は、ブリーフケースの中など空気の流れの悪 い環境に **Dell™** コンピュータを、置かないで ください。空気の流れを妨げると、火災の原 因になったり、コンピュータに損傷を与えた りする恐れがあります。コンピュータは熱を 持った場合にファンを動作させます。ファン からノイズが聞こえる場合がありますが、こ れは一般的な現象で、ファンやコンピュータ に問題が発生したわけではありません。

注意:コンピュータの上に重い物、または 尖った物を置いたり積み上げたりすると、 コンピュータに恒久的な損傷を与える可能性 があります。

# <span id="page-7-1"></span><span id="page-7-0"></span>**AC** アダプタの接続

AC アダプタをコンピュータに接続し、それをコンセントまたはサージプロテクタに差し込みます。

警告:**AC** アダプタは世界各国のコンセントに適合します。ただし、電源コネクタおよび電源タッ プは、国によって異なります。互換性のないケーブルを使用したり、ケーブルを不適切に電源 タップまたはコンセントに接続したりすると、火災の原因になったり、コンピュータに永久的な 損傷を与える恐れがあります。

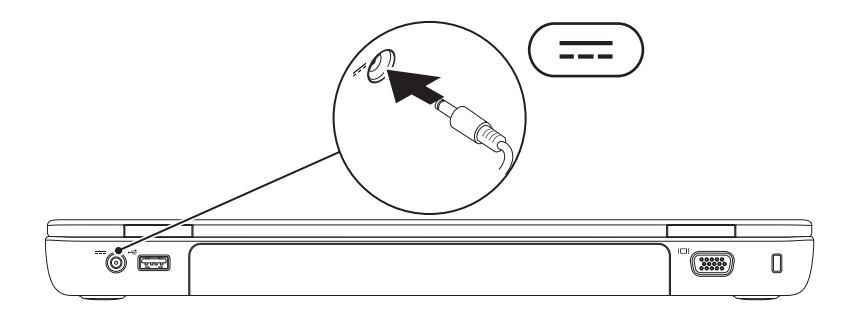

# <span id="page-8-0"></span>ネットワークケーブルの接続(オプション)

有線ネットワーク接続を使用する場合は、ネットワークケーブルを接続します。

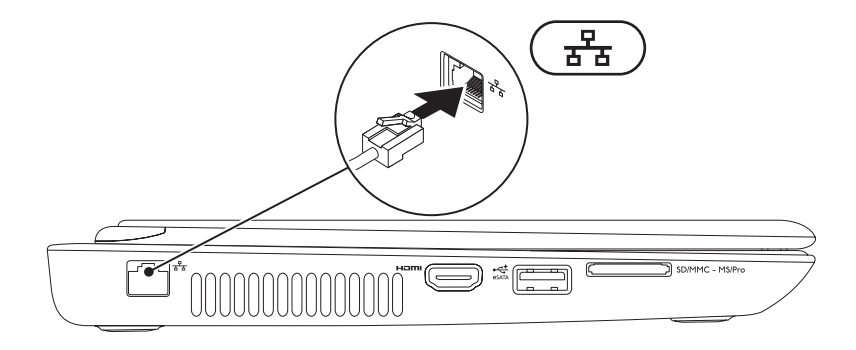

# <span id="page-9-0"></span>電源ボタンを押す

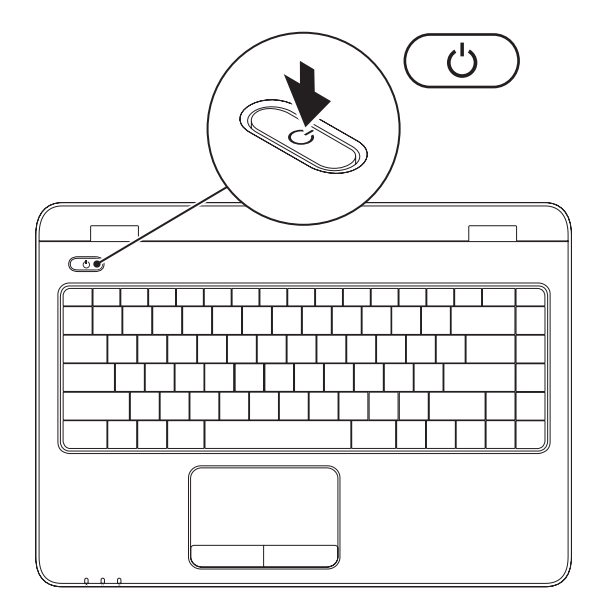

**8**

# <span id="page-10-0"></span>オペレーティングシステムのセットアップ

お使いの Dell コンピュータは、お買い上げの際にお選びいただいたオペレーティングシステムがイン ストールされています。

#### **Microsoft Windows** のセットアップ

Microsoft® Windows® を初めてセットアップするには画面に表示される手順に従ってください。これ らの手順は必要なもので、完了に時間がかかる場合があります。Windows セットアップ画面にはライ センス契約の受諾、設定の選択、およびインターネット接続のセットアップなど、いくつかの手順が示 されます。

- 注意:オペレーティングシステムのセットアッププロセスを妨げないようにしてください。プロ セスを妨げるとコンピュータが使用不能になる場合があり、オペレーティングシステムを再イン ストールする必要があります。
- メモ:お使いのコンピュータの最適パフォーマンスのため、**support.jp.dell.com** から、お使いの コンピュータ用の最新 BIOS およびドライバをダウンロードしてインストールすることをお勧め します。
- メモ:オペレーティングシステムと機能に関する詳細は、**support.jp.dell.com/MyNewDell** を参 照してください。

#### **Ubuntu** のセットアップ

初めて Ubuntu® セットアップするには、画面に表示される指示に従ってください。オペレーティング システム固有の情報については、Ubuntu マニュアルを参照してください。

# <span id="page-11-0"></span>システムリカバリメディアの作成(推奨)

メモ:Microsoft Windows をセットアップしてからすぐに、システムリカバリメディアを作成す ることをお勧めします。

システムリカバリメディアは、お使いのコンピュータのデータファイルを維持しながら、コンピュータ をご購入時の動作状態に戻すために使用できます(オペレーティングシステムディスクは必要ありま せん)。ハードウェア、ソフトウェア、ドライバ、またはその他システム設定への変更により、 コンピュータが望ましくない動作状態になった場合に、システムリカバリメディアをご利用いただけ ます。

システムリカバリメディアを作成するには次が必要です。

- • Dell DataSafe ローカルバックアップ
- USB キー (最低メモリ容量 8 GB) または DVD-R/DVD+R/Blu-ray™ ディスク
- メモ: Dell DataSafe ローカルバックアップは書換可能ディスクをサポートしません。

システムリカバリメディアを作成するには次の手順を実行します。

- **1.** AC アダプタが接続されていることを確認します([6](#page-7-1) ページの「AC アダプタの接続」を参照)。
- **2.** ディスクまたは USB キーをコンピュータに挿入します。
- **3. Start**(スタート) → **Programs**(プログラム)→ **Dell DataSafe Local Backup** (Dell DataSafe ローカルバックアップ)とクリックします。
- **4. Create Recovery Media** (リカバリメディアの作成) をクリックします。
- **5.** 画面に表示される指示に従ってください。
- メモ:システムリカバリメディアの使用に関する詳細は、[64](#page-65-0) ページの「システムリカバリメディ ア」を参照してください。

# <span id="page-13-0"></span>**SIM** カードの取り付け(オプション)

注意:コンピュータと同時にモバイルブロードバンドカードを購入されなかった場合は、**SIM**  カードスロットに **SIM** カードを挿入しないでください。挿入するとコンピュータが使用不可能な 状態になり、コンピュータの修理をサービス技術者に依頼する必要があります。注文書をチェッ クしてモバイルブロードバンドカードを購入したかどうかをお確かめください。

メモ:インターネットへのアクセスに EVDO カードを使用している場合は、SIM をインストール する必要はありません。

お使いのコンピュータに SIM カードを取り付けることによって、インターネットへのアクセスが可能 になります。インターネットにアクセスするには、お使いの携帯サービスプロバイダのネットワーク内 である必要があります。

SIM カードを取り付けるには次の手順を実行します。

**1.** コンピュータの電源を切ります。

- **2.** バッテリを取り外します([40](#page-41-1) ページの「バッテリの取り外しと取り付け」を参照)。
- **3.** バッテリベイで、SIM カードスロットに SIM カードを挿入します。
- **4.** バッテリを取り付けます([40](#page-41-1) ページの「バッテリの取り外しと取り付け」を参照)。

**5.** コンピュータの電源を入れます。

SIM カードを取り外すには、SIM カードを押して取り出します。

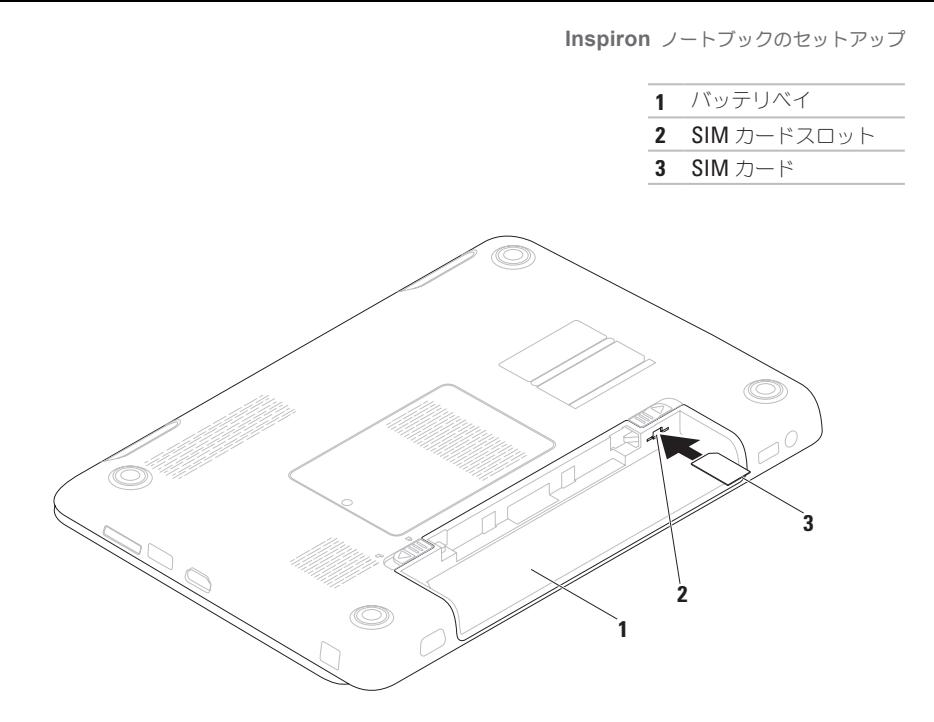

<span id="page-15-1"></span><span id="page-15-0"></span>ワイヤレスの有効化および無効化(オプション)

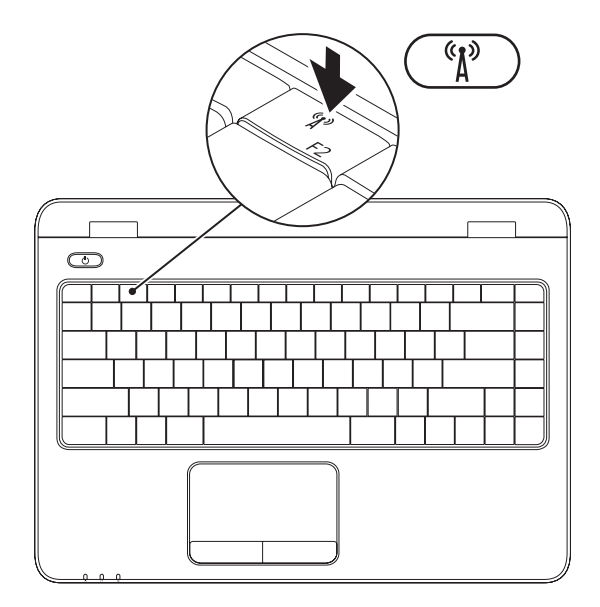

**14**

メモ:ワイヤレス機能は、お使いのコンピュータのご購入時にワイヤレス LAN カードを注文いた だいた場合に限り、利用可能です。お使いのコンピュータでサポートされるカードに関する詳細 は、[78](#page-79-1) ページの「仕様」を参照してください。

ワイヤレスを有効にするには、次の手順を実行します。

- **1.** お使いのコンピュータに電源が入っていることを確認します。
- **2.** キーボードのワイヤレスキー ( )を押します。 選択の確認が画面に表示されます。

ワイヤレスが有効

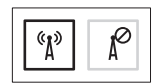

ワイヤレスが無効

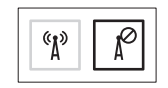

ワイヤレスを無効にするには、次の手順を実行します。

キーボードのワイヤレスキー (\*) を再度押して、すべての無線通信をオフにします。

■ メモ:ワイヤレスキーは、飛行機内ですべてのワイヤレス無線通信を無効にするよう通知された 場合などに、ワイヤレス無線通信をすばやくオフにすることができます。

# <span id="page-17-0"></span>ワイヤレスディスプレイ(オ プション) のヤットアップ

■■ メモ:一部のコンピュータではワイヤレス ディスプレイ機能がサポートされない場合 があります。ワイヤレスディスプレイをセッ トアップするためのハードウェアおよびソフ トウェア要件に関する情報は、**www.intel. com** を参照してください。

Intel ワイヤレスディスプレイ機能は、ケーブル を使用せずにお使いのコンピュータ画面をテレビ と共有することが可能になります。ワイヤレス ディスプレイをセットアップする前に、お使いの テレビにワイヤレスディスプレイアダプタを接続 する必要があります。

メモ:ワイヤレスディスプレイアダプタは コンピュータには同梱されておらず、個別に ご購入いただく必要があります。

お使いのコンピュータがワイヤレスディスプレイ 機能をサポートする場合、Intel ワイヤレスディ スプレイアイコン <mark>繰</mark> が Windows デスクトップ に表示されます。

ワイヤレスディスプレイをセットアップするに は、次の手順を実行します。

**1.** コンピュータの電源を入れます。

- **2. <Fn>** とキーボードのファンクションキー <sup>《</sup>】 列にあるキーを一緒に押してワイヤレスを有 効化します。
- **3.** ワイヤレスディスプレイアダプタをテレビに 接続します。
- **4.** テレビに電源を入れます。
- **5.** お使いのテレビで、HDMI1、HDMI2、または S-Video といった、適切なビデオソースを選 択します。
- **6.** デスクトップの Intel ワイヤレスディスプレイ アイコン ※ をクリックします。 **Intel** ワイヤレスディスプレイ ウィンドウが 表示されます。
- **7. Scan for available displays**(利用可能のディ スプレイを取り込む)を選択します。
- **8. Detected wireless displays**(検知されたワ イヤレスディスプレイ)リストから、お使い のワイヤレスディスプレイアダプタを選択し ます。
- **9.** お使いのテレビに表示されるセキュリティ コードを入力します。
- ワイヤレスディスプレイを有効にするには、次の 手順を実行します。
- **1.** デスクトップの Intel ワイヤレスディスプレイ アイコン 2 をクリックします。 **Intel** ワイヤレスディスプレイ ウィンドウが 表示されます。
- **2. Connect to Existing Adapter**(既存のアダプ タに接続)を選択します。
- **ンモ: 「Intel** ワイヤレスディスプレイ接続 マネージャ」の最新ドライバは、 **support.jp.dell.com** からダウンロードして インストールすることができます。
- ■■ メモ:ワイヤレスディスプレイの詳細に関し ては、ワイヤレスディスプレイアダプタのマ ニュアルを参照してください。

# <span id="page-19-0"></span>インターネットへの接続 (オプション)

インターネットに接続するには、外付けモデムま たはネットワーク接続、およびインターネット サービスプロバイダ(ISP)が必要です。

外付けの USB モデムまたはワイヤレス LAN ア ダプタが元のご注文に含まれていなかった場 合、**www.dell.com/jp** でご購入いただけます。

#### 有線接続のセットアップ

- • ダイヤルアップ接続をお使いの場合は、イン ターネット接続の設定をする前に、電話線を オプションの外付け USB モデムおよび壁の電 話ジャックに接続します。
- • DSL、ケーブル、または衛星モデム接続をご 利用の場合、セットアップ手順について、ご 利用の ISP、または携帯電話サービスにお問 い合わせください。

有線インターネット接続のセットアップを完了す るには、[20](#page-21-0) ページの「インターネット接続のセッ トアップ」の手順に従ってください。

#### ワイヤレス接続のセットアップ

■ メモ:ワイヤレスルーターをセットアップす るには、ルーターに同梱のマニュアルを参照 してください。

ワイヤレスインターネット接続を使用する前に、 ワイヤレスルーターに接続する必要があります。 ワイヤレスルーターへの接続のセットアップに は、次の手順を実行します。

#### Windows Vista®

- **1.** コンピュータでワイヤレスが有効になってい ることを確認します([14](#page-15-1) ページの「ワイヤレ スの有効化または無効化」を参照)。
- **2.** 開いているファイルをすべて保存してから閉 じ、実行中のプログラムをすべて終了します。
- **3.** Start  $(79 1)$   $\rightarrow$  Connect To (接続) をクリックします。
- **4.** 画面の手順に従ってセットアップを完了し ます。

#### Windows® 7

- **1.** コンピュータでワイヤレスが有効になってい ることを確認します([14](#page-15-1) ページの「ワイヤレ スの有効化または無効化」を参照)。
- **2.** 開いているファイルをすべて保存してから閉 じ、実行中のプログラムをすべて終了します。
- **3. Start**(スタート) → **Control Panel**(コン トロールパネル) とクリックします。
- **4.** 検索ボックスで network(ネットワーク) と入力し、**Network and Sharing Center** (ネットワークと共有センター)→ **Connect**  to a network (ネットワークへ接続) とクリッ クします。
- **5.** 画面の手順に従ってセットアップを完了し ます。

#### <span id="page-21-0"></span>インターネット接続のセットアップ

ISP および ISP が提供するオプションは国によっ て異なります。各国で利用可能なオプションにつ いては、ご利用の ISP にお問い合わせください。 過去にインターネットに正常に接続できていたの に接続できない場合、ISP のサービスが停止して いる可能性があります。お使いの ISP に問い合わ せてサービスステータスを確認するか、後から接 続してみて下さい。

ISP の情報を用意しておきます。ISP の情報がわ からない場合には、インターネットの接続 ウィ ザードから情報を入手できます。

インターネット接続をセットアップするには次の 手順を実行します。

#### Windows Vista

- **1.** 開いているファイルをすべて保存してから閉 じ、実行中のプログラムをすべて終了します。
- **2. Start**(スタート) → **Control Panel**(コン トロールパネル) とクリックします。
- **3.** 検索ボックスで network(ネットワーク) と入力し、**Network and Sharing Center** (ネットワークと共有センター)→ Set up **a connection or network**(接続またはネッ トワークのセットアップ)→ **Connect to the Internet**(インターネットの接続)とクリック します。

**Connect to the Internet** (インターネットの接 続)ウィンドウが表示されます。

■■ メモ:選択する接続方法がわからない場合に は、**Help me choose**(選択の援助)をクリ ックするか、ご利用の ISP にお問い合わせ ください。

**4.** 画面の手順に従い、ISP から提供されたセッ トアップ情報を使用してセットアップを完了 します。

#### Windows 7

- **1.** 開いているファイルをすべて保存してから閉 じ、実行中のプログラムをすべて終了します。
- **2. Start**  $(79 1)$   $\rightarrow$  **Control Panel**  $(1)$ トロールパネル) とクリックします。
- **3.** 検索ボックスで、network(ネットワーク) と入力し、**Network and Sharing Center**(ネッ トワークと共有センター)→ **Set up a new connection or network**(新規接続またはネッ トワークのセットアップ)→ **Connect to the Internet** (インターネットの接続) とクリッ クします。

**Connect to the Internet** (インターネットの接 続)ウィンドウが表示されます。

- ■■ メモ:選択する接続方法がわからない場合に は、**Help me choose**(選択の援助)をクリ ックするか、ご利用の ISP にお問い合わせ ください。
- **4.** 画面の手順に従い、ISP から提供されたセッ トアップ情報を使用してセットアップを完了 します。

<span id="page-23-0"></span>本項では、Inspiron™ ノートブックで利用できる機能に関する情報を説明します。

右側の機能

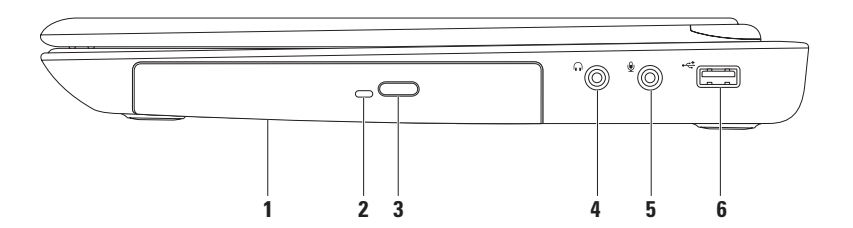

**1** 光学ドライブ — CD、DVD、および Blu-ray ディスクの再生または記録を行います。

詳細に関しては、[36](#page-37-1) ページの「光学ドライブの使い方」を参照してください。

- **2** 光学ドライブライト 光学ドライブ取り出しボタンを押す、または挿入したディスクが読み込 まれている時に点滅します。
- **3** 光学ドライブ取り出しボタン このボタンを押すと、光学ドライブが開きます。
- **4** オーディオ出力 **/** ヘッドフォンコネクタ ヘッドフォン、パワードスピーカ、またはサウン ドシステムに接続します。
- **5 │ツ│オーディオ入カ/マイクコネクタ —** オーディオプログラムで使用するために、マイクを接 続、または信号を入力します。
- **6 →<del><</del> LISB 2.0 コネクタ —** マウス、キーボード、プリンタ、外付けドライブ、または MP3 プレー ヤなどの USB デバイスを接続します。

# <span id="page-25-0"></span>左側の機能

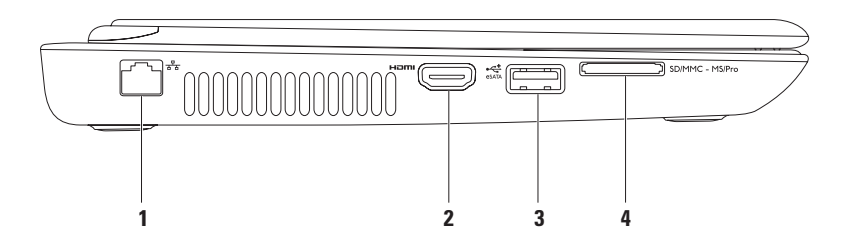

- 1 <sup>84</sup>スットワークコネクタ 有線ネットワークを使用している場合、コンピュータをネット ワークやブロードバンドデバイスに接続します。
- **2 HDMI** コネクタ 5.1 オーディオおよびビデオ信号両方を TV に接続します。 メモ:モニタと使用する場合は、ビデオ信号のみが読み込まれます。
- 3  $\frac{C_{\text{C}}^{\text{C}}}{65 \text{ATA}}$ eSATA/USB コンボコネクタ eSATA 互換ストレージデバイス (外付けのハードディスク) ドライブまたは光学ドライブなど)または USB デバイス (マウスやキーボード、プリンタ、外 付けドライブ、または MP3 プレイヤなど)を接続します。
- **|SDIMMC MS/Pro|7-in-1 メディアカードリーダー —** メモリカードに保存されたデジタル写真、音 楽、ビデオ、および文書を、すばやく便利な方法で表示および共有できるようにします。 メモ:お使いのコンピュータには、メディアカードスロットにプラスチック製のダミーカードが 取り付けられています。ダミーカードは、埃や他の異物から未使用のスロットを保護します。ス ロットにメディアカードを取り付けないときのためにダミーカードを保管しておきます。他の コンピュータのダミーカードは、お使いのコンピュータには合わない場合があります。

### <span id="page-27-0"></span>正面図の機能

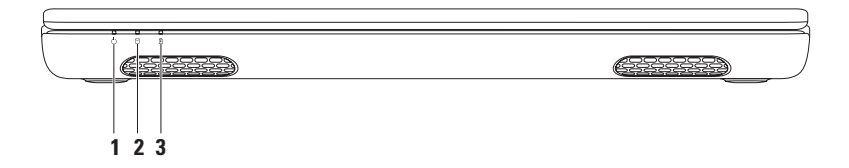

- **1** 電源インジケータライト 電源状態を示します。電源インジケータライトのステータスに 関する詳細は、[36](#page-37-1) ページの「ステータスライトとインジケータ」を参照してください。
- 2 D ハードディスクドライブアクティビティライト コンピュータがデータの読み取りまた は書き込みを行う時に点灯します。ライトの点滅はハードディスクドライブのアクティビティを 示します。

注意:データの損失を避けるため、ハードディスクドライブの動作ライトが点滅していると きはコンピュータの電源を切らないようにしてください。

**3** │ 1 バッテリステータスライト — バッテリの充電状態を示します。バッテリステータスライト に関する詳細は、[36](#page-37-1) ページの「ステータスライトおよびインジケータ」を参照してください。 メモ:コンピュータが AC アダプタで電源供給されている時は、バッテリが充電されています。

### <span id="page-28-0"></span>背面図の機能

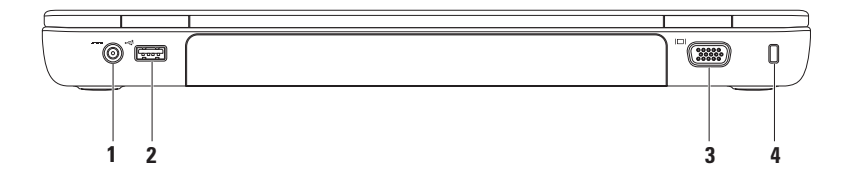

- 1 <sup>---</sup> AC アダプタコネクタ AC アダプタに接続してコンピュータに電源を投入し、バッテリを 充電します。
- 2 →<del><</del> USB 2.0 コネクタ マウス、キーボード、プリンタ、外付けドライブ、または MP3 プレー ヤなどの USB デバイスを接続します。
- 3 UOIVGA コネクタ モニタまたはプロジェクタを接続します。
- **4** セキュリティケーブルスロット 市販のセキュリティケーブルをコンピュータに取り付けます。 メモ:セキュリティケーブルを購入する前に、コンピュータのセキュリティケーブルスロットに 合うことを確認してください。

# <span id="page-29-1"></span><span id="page-29-0"></span>ステータスライトおよびインジケータ バッテリステータスライト 団

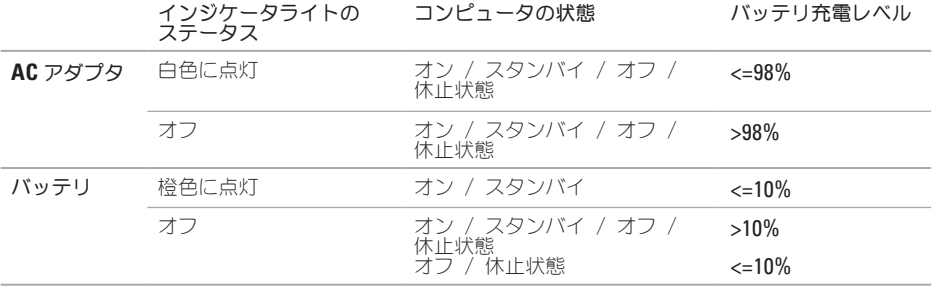

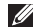

メモ:コンピュータが AC アダプタで電源供給されている時は、バッテリが充電されています。

#### 電源ボタンライト / 電源インジケータライト ○

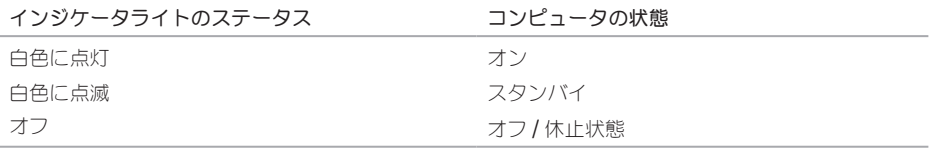

■ メモ:電源の問題に関する情報は、[47](#page-48-1) ページの「電源の問題」を参照してください。

<span id="page-31-0"></span>コンピュータベースおよびキーボードの機能

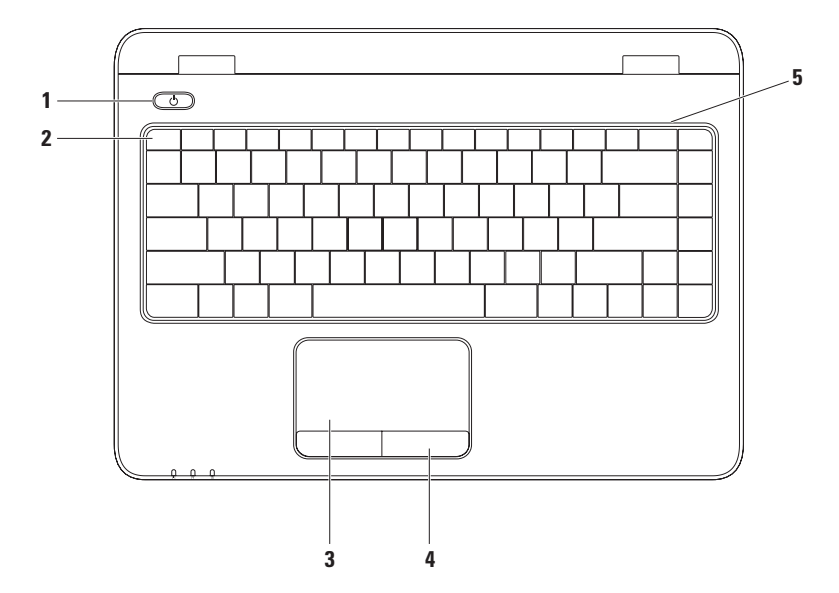

- **1** 電源ボタンおよびライト ボタンを押すと、コンピュータをオンまたはオフにします。 ボタンのライトは電源状態を示します。電源ボタンライトのステータスに関する詳細は、[28](#page-29-1) ペー ジの「ステータスライトとインジケータ」を参照してください。
- **2** ファンクションキー列 この列には、ワイヤレス有効化無効化キー、輝度増減キー、マルチメ ディアキー、およびタッチパッド有効化無効化キーがあります。 マルチメディアキーの詳細は、[34](#page-35-1) ページの「マルチメディアコントロルキー」を参照してくださ  $\cup$
- **3** タッチパッド 表面をタップすることにより、カーソルの移動、選択したアイテムのドラッグ や移動、右クリックや左クリックといったマウス機能を提供します。 タッチパッドはスクロール、フリック、ズーム、および回転ジェスチャをサポートします。タッ チパッドの設定を変更するには、デスクトップのタスクトレイにある **Dell** タッチパッド アイコン をダブルクリックします。詳細に関しては、[32](#page-33-1) ページの「タッチパッドジェスチャ」を参照して ください。
	- メモ・タッチパッドを有効または無効にするには、キーボードのファンクションキー列のキーを 押します。
- **4** タッチバッドボタン(**2**) マウスにあるような、左クリックおよび右クリック機能を提供し ます。
- **5** アナログマイク ビデオ会議および音声録音用に高品質のサウンドを提供します。

# <span id="page-33-1"></span><span id="page-33-0"></span>タッチ パッドジェスチャ

スクロール

表示内容をスクロールできます。スクロール機能 には次が含まれます。

自動縦スクロール — アクティブなウィンドウで 上下にスクロールすることができます。

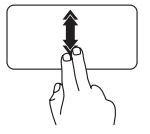

2 本の指を上または下にすばや く動かして、自動縦スクロール をアクティブにします。

タッチパッドをタップして、自 動スクロールを停止します。

自動横スクロール — アクティブなウィンドウで 左右にスクロールすることができます。

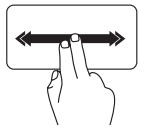

2 本の指を左または右にすばや く動かして、自動横スクロール をアクティブにします。 タッチパッドをタップして、自

動スクロールを停止します。

フリック

フリックする方向に応じて、画面内容を進めた り戻したりすることができます。

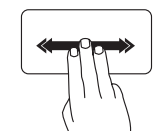

3本の指を好きな方向にすばや く動かして、アクティブウィン ドウの内容を反転します。

#### ズーム

画面の内容の倍率を拡大または縮小できます。 ズーム機能には次が含まれます。

ピンチ — タッチパッド上で 2 本の指を離したり 寄せたりすることでズームインまたはズームア ウトすることができます。

ズームインするには:

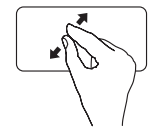

2 本の指を離すように動かして アクティブウィンドウの表示を 拡大します。

画面の

アクティブな内容を回転させることができます。 回転機能には次が含まれます。

ツイスト — 2 本の指の一方を軸にして、もう一 方を回転させることで、アクティブな内容を 90° ごとに回転させることができます。

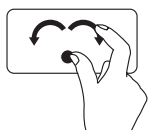

親指を軸にして、人差し指を右 または左に弧を描くように動か すことで、選択したアイテムを 時計回りまたは反時計回りに回 転させることができます。

ズームアウトするには:

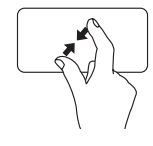

2本の指を近づけるように動か してアクティブウィンドウの表 示を縮小します。

# <span id="page-35-1"></span><span id="page-35-0"></span>マルチメディアコントロールキー

マルチメディアコントロールキーはキーボードのファンクションキー列にあります。マルチメディア コントロールを使用するには、必要なキーを押してください。キーボードのマルチメディアコント ロールキーは、セットアップ(**BIOS**)ユーティリティ または **Windows Mobility Center** を使った設 定が可能です。

セットアップ(**BIOS**)ユーティリティ

**Function Key Behavior**(ファンクションキー動作)にアクセスするには次を実行します。

- **1. POST (Power On Self Test) 中に <F2> を押してセットアップユーティリティ (BIOS) を起動しま** す。
- **2. Function Key Behavior**(ファンクションキー動作)で、**Multimedia Key First**(マルチメディア キー優先)または **Function Key First** (ファンクションキー優先) を選択します。

**Multimedia Key First**(マルチメディアキー優先)これはデフォルトのオプションです。任意のマルチ メディアキーを押して関連するアクションを実行します。ファンクションキーには、<Fn>と必要な ファンクションキーを押します。

**Function Key First**(ファンクションキー優先)任意のファンクションキーを押して関連するアクション を実行します。

マルチメディアキーには、<Fn> と必要なマルチメディアキーを同時に押します。

メモ:**Multimedia Key First**(マルチメディアキー優先)オプションはオペレーティングシステム 内でのみアクティブになります。
#### **Windows Mobility Center**

**3. < ®>< X> キーを押して Windows Mobility Center を起動します。** 

**4.** ファンクションキー列 で、ファンクションキー または マルチメディアキー を選択します。

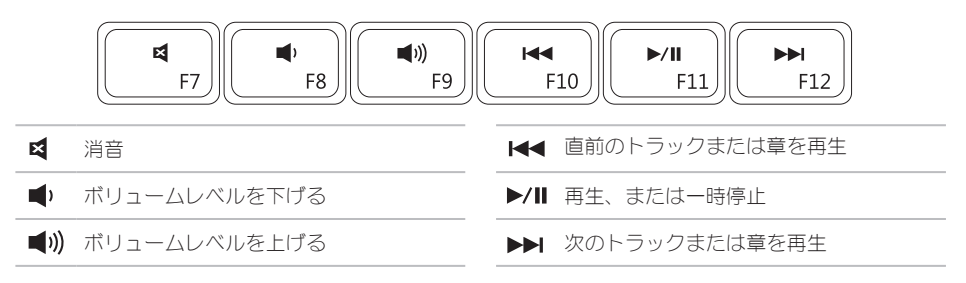

### 光学ドライブの使い方

- 注意:光学ドライブを開閉するときは、ドライブトレイに上から力を掛けないでください。ドラ イブを使用しないときは、光学ドライブトレーは閉じておいてください。
- 注意:ディスクを再生しているか、または記録している間は、コンピュータを移動しないでくだ さい。

光学ドライブは CD、DVD、および Blu-ray ディスクの再生または録音を行います。ディスクをを光学 ドライブトレイに置く時は、印刷面または筆記部分が上向きになるようにしてください。 光学ドライブにディスクを設置するには次の手順を実行します。

- **1.** 光学ドライブの取り出しボタンを押します。
- **2.** 光学ドライブトレイを引き出します。
- **3.** 光学ドライブトレイの中央にラベルのある方を上にしてディスクを置き、ディスクを回転軸にき ちんとはめ込みます。
- **4.** 光学ドライブトレイをドライブに押し戻します。

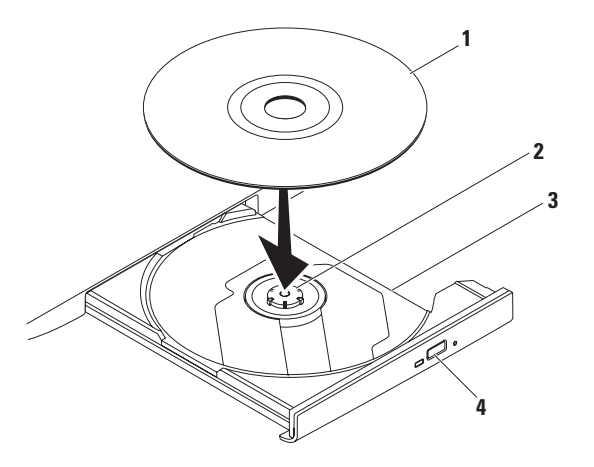

- ディスク
- スピンドル
- 光学ドライブトレイ
- 取り出しボタン

# ディスプレイの機能

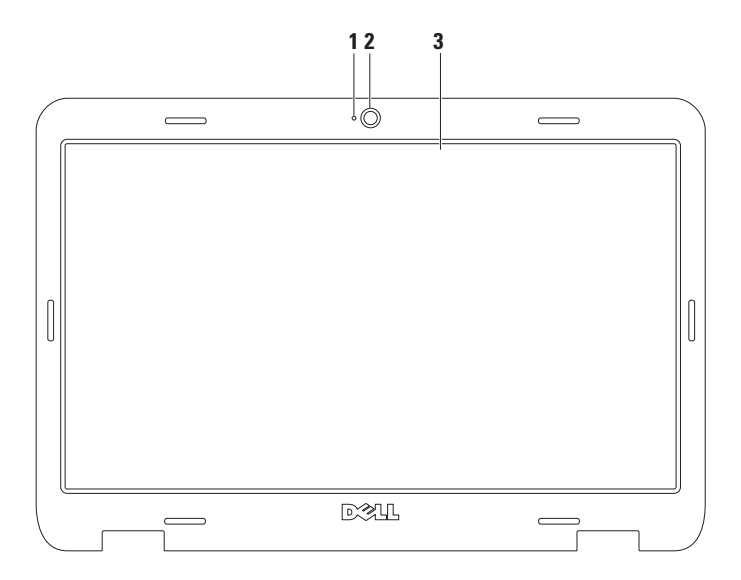

**38**

- **1** カメラアクティビティインジケータ カメラがオン、またはオフであることを示します。点灯 する白いライトはカメラが動作していることを示します。
- **2** カメラ ビデオキャプチャ、会議、およびチャット用のビルトインカメラです。
- **3** ディスプレイ お使いのコンピュータの購入時の選択により、ディスプレイが異なる場合があ ります。ディスプレイに関する詳細は、お使いのハードディスクドライブ、または **support.jp.dell.com/manuals** で、『Dell テクノロジガイド』を参照してください。

## バッテリの取り外しおよび取り付け

- 警告:本項の手順を開始する前に、お使いのコンピュータに同梱の安全にお使いいただくための 注意に従ってください。
- 警告:適切でないバッテリを使用すると、火災または爆発を引き起こす可能性があります。この コンピュータにはデルから購入したバッテリのみを使うようにしてください。他のコンピュータ のバッテリは使用しないでください。
- 警告:バッテリを取り外す前に、コンピュータをシャットダウンし、外付けケーブル(**AC** アダプ タを含む)を外します。

バッテリを取り外すには次の手順を実行します。

- **1.** コンピュータの電源を切り、裏返します。
- **2.** 所定の位置にカチッと収まるまでバッテリロックラッチをスライドさせます。
- **3.** バッテリリリースラッチをロック解除位置までスライドさせます。
- **4.** バッテリをスライドさせて持ち上げ、バッテリベイから外します。

バッテリを交換するには、次の手順を実行します。

**1.** バッテリを、カチッと所定の位置に収まるまでバッテリベイにスライドさせます。

**2.** バッテリロックラッチをロック位置にスライドさせます。

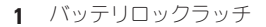

バッテリ

バッテリリリースラッチ

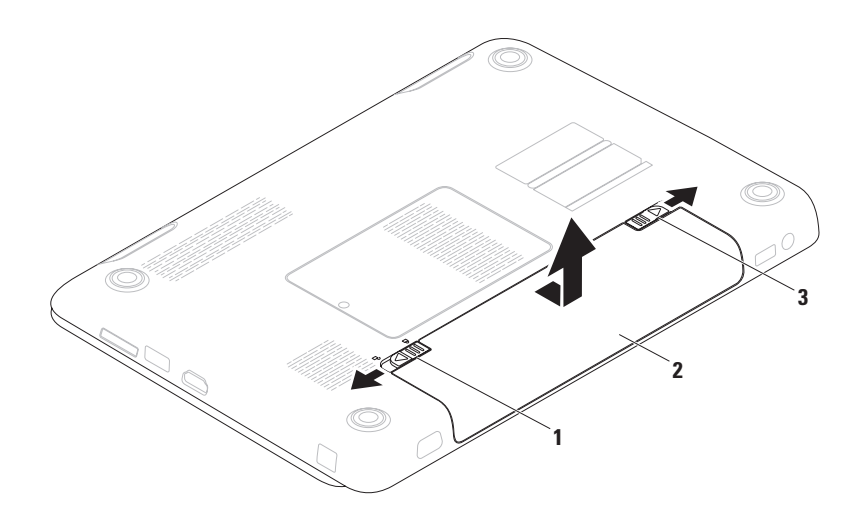

## ソフトウェア機能

■■ メモ:本項で説明されている機能の詳細は、 お使いのハードディスクドライブ、または **support.jp.dell.com/manuals** で『Dell テク ノロジガイド』を参照してください。

### **FastAccess** 顔認識

お使いのコンピュータには FastAccess 顔認識機 能が搭載されている場合があります。この機能 は、ユーザーの顔に固有な特徴を使ってユーザー の身元を確認し、Windows アカウントやセキュ アなウェブサイト用のユーザー ID およびパス ワードなど、通常手動で入力するログイン情報を 自動的に提供することで、お使いの Dell コン ピュータを保護します。詳細に関しては、 **Start**(スタート) → **Programs**(プログラ ム)→ **FastAccess** とクリックしてください。

### 生産性および通信

お使いの コンピュータを使ってプレゼンテー ション、カタログ、カード、ちらしおよび、 スプレッドシートを作ることができます。また、 デジタル写真や画像を編集したり、表示すること もできます。お使いのコンピュータにインス トールされているソフトウェアを注文書で確認し てください。

インターネットに接続すると、ウェブサイトへ のアクセス、E-メールアカウントの設定、ファイ ルのダウンロードまたはアップロードなどがで きます。

### エンターテイメントおよびマルチメディア

お使いのコンピュータで、ビデオの鑑賞、ゲー ム、CD/DVD の作成、音楽およびインターネット ラジオを聞くことができます。

デジタルカメラや携帯電話などの携帯デバイスか ら、ピクチャやビデオファイルをダウンロードし たりコピーしたりできます。オプションのソフト ウェアアプリケーションを使用して、音楽やビデ オファイルを編集および作成し、ディスクに記録 したり、MP3 プレーヤや携帯エンターテイメン トデバイスなどの携帯製品に保存することがで きます。また、接続されている TV、プロジェク タ、およびホームシアター装置で直接再生して、 見ることもできます。

# **Dell DataSafe** オンライン バックアップ

- **ス メモ: Dell DataSafe オンラインは、一部** の地域ではご利用いただけない場合があり ます.
- メモ:高速のアップロード / ダウンロードに は、ブロードバンド接続をお勧めします。

Dell DataSafe オンラインは、 盗難、 火災、また は天災などの大惨事からデータやその他の重要な ファイルを保護することに役立つ自動のバック アップおよびリカバリサービスです。このサービ スには、パスワードで保護されたアカウントを使 用して、コンピュータからアクセスできます。

詳細に関しては、**delldatasafe.com** にアクセス してください。

バックアップをスケジュールするには次を実行 します。

- **1.** タスクバーで Dell DataSafe オンラインアイ コン をダブルクリックします。
- **2.** 画面の指示に従ってください。

## **Dell Dock**

Dell Dock は、よく使用するアプリケーション、ファイル、およびフォルダへのアクセスを容易にする ための、アイコンの集まりです。次のように Dock をカスタマイズすることができます。

• アイコンの追加および削除

• Dock の色および場所の変更

● 関連のあるアイコンをカテゴリ別に分類

• アイコンの動作の変更

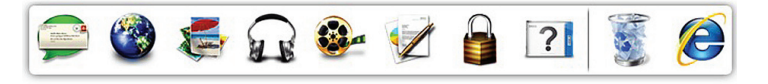

### カテゴリの追加

- **1.** Dock を右クリックし、**Add**(カテゴリの追 加)→ **Category** をクリックします。 **Add/Edit Category**(カテゴリの追加/編集) ウィンドウが表示されます。
- **2. Title**(タイトル)フィールドにカテゴリのタイ トルを入力します。
- **3. Select an image** (画像の選択) ボックスから カテゴリ用のアイコンを選択します。
- **4. Save**(保存)をクリックします。

### アイコンの追加

アイコンを Dock またはカテゴリにドラッグ&ド ロップします。

### カテゴリまたはアイコンの削除

- **1.** Dock のカテゴリまたはアイコンを右クリック し、**Delete shortcut**(ショートカットの削除) または **Delete category**(カテゴリの削除)を クリックします。
- **2.** 画面に表示される指示に従ってください。

### **Dock** のカスタマイズ

- **1.** Dock を右クリックし、**Advanced Setting...** (詳細設定...)をクリックします。
- **2.** 希望のオプションを選択して Dock をカスタ マイズします。

# <span id="page-46-0"></span>問題の解決

本項はお使いのコンピュータのトラブルシュー ティング情報を提供します。次のガイドラインを 使用してもお使いのコンピュータの問題を解決で きない場合は、[52](#page-53-0) ページの「サポートツールの使 い方」、または [75](#page-76-0) ページの「デルへのお問い合わ せ」を参照してください。

警告:訓練を受けたサービス技術者のみ がコンピュータカバーを取り外すことが できます。高度なサービス手順に関して は、**support.jp.dell.com/manuals** で『サービ スマニュアル』を参照してください。

ビープコード エラーまたは問題がある場合、お使いのコンピュー タの起動時にビープ音が連続して鳴ることがあり ます。この連続したビープ音はビープコードと呼 ばれ、問題を特定します。ビープコードを書き留 めて、デルにお問い合わせください([75](#page-76-0) ページの 「デルへのお問い合わせ」を参照)。

■ メモ:パーツを交換するには、 **support.jp.dell.com/manuals** で『サービスマ ニュアル』を参照してください。

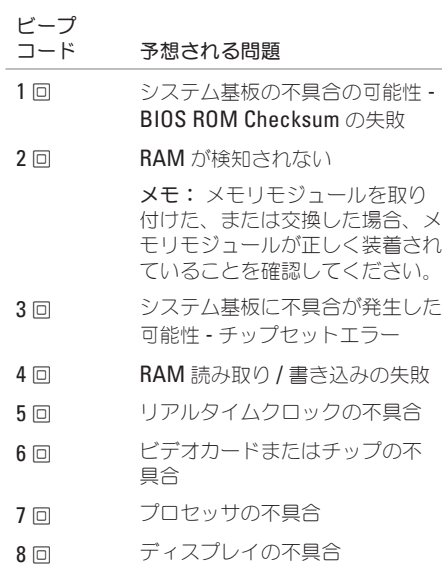

## ネットワーク 問題

### ワイヤレス接続

ワイヤレスネットワーク接続が見つからない 場合 —

ワイヤレスルーターがオフラインになっている か、ワイヤレスがコンピュータで無効になって います。

- コンピュータでワイヤレスが有効になってい ることを確認します([14](#page-15-0) ページの「ワイヤレ スの有効化または無効化」を参照)。
- お使いのワイヤレスルーターの雷源が入って いること、データ情報源(ケーブルモデムま たはネットワークハブ)に接続されているこ とを確認します
- • ワイヤレスルーターへの接続を再確立します ([20](#page-21-0) ページの「ワイヤレス接続のセットアッ プ」 な参照)
- • 障害によりワイヤレス接続が妨害、または遮 断されている場合があります。 お使いのコン ピュータをワイヤレスルーターに近づけてみ ます。

### 有線接続

有線ネットワーク接続が見つからない場合 — ケーブルの接続が緩くなっているか、ケーブルが 損傷しています。

ケーブルが接続されているか、または損傷がない かを確認します。

### 電源の問題

電源ボタン **/** インジケータライトがオフの場合 — コンピュータの電源がオフ、休止状態、または電 源が供給されていないかのいずれかです。

- • 電源ボタンを押します。電源がオフ、または 休止状態の場合、コンピュータは通常の動作 に復帰します。
- • AC アダプタをコンピュータの電源コネクタ とコンセントの両方にしっかりと装着しなお します。
- • AC アダプタが電源タップに接続されている場 合は、電源タップがコンセントに差し込まれ ており、電源タップがオンになっていること を確認します。
- • パワープロテクションデバイス、電源タッ プ、および電源拡張ケーブルを一時的にバイ パスして、コンピュータが正常にオンになる ことを確認します。
- • 電気スタンドなどの電化製品でコンセントに 問題がないか確認します。
- • AC アダプタの接続を確認します。AC アダプ タにライトがある場合、AC アダプタのライト が点灯しているか確認します。
- • 問題が解決しない場合は、デルにお問い合わ せください([75](#page-76-0) ページの「デルへのお問い合 わせ」を参照)。

#### 電源ボタン **/** インジケータライトが白色に点灯し ておりコンピュータが応答しない場合 —

モニタが応答していない可能性があります。

- • コンピュータの電源が切れるまで電源ボタン を押し、その後再度電源を入れます。
- •問題が解決しない場合は、デルにお問い合わ せください([75](#page-76-0) ページの「デルへのお問い合 わせ 」 な参照)

電源ボタン **/** インジケータライトが白色に点滅 している場合 — コンピュータがスタンバイモー ド、またはディスプレイが応答していない可能性 があります。

- • 通常の動作を再開するには、キーボードの キーを押すか、接続されたマウスを動かすか タッチパッドで指を動かす、または電源ボ タンを押します。
- • ディスプレイが応答しない場合は、コンピュー タの電源がオフになるまで電源ボタンを押し てから、再度オンにします。
- 問題が解決しない場合は、デルにお問い合わ せください([75](#page-76-0) ページの「デルへのお問い合 わせ | を参照)

コンピュータへの受信を妨げる干渉に遭遇した場 合 — 望ましくない信号が、他の信号に割り込む か遮断して干渉を発生しています。干渉の原因に は、次があります。

●雷源ケーブル、キーボードケーブル、およびマ ウス延長ケーブル

- 電源タップに接続されているデバイスが多す ぎる。
- • 同じコンセントに複数の電源タップが接続さ れている。

## メモリの問題

メモリ不足を示すメッセージが表示される 場合 —

- 作業中のすべてのファイルを保存してから閉 じ、使用していない開いているすべてのプロ グラムを終了して、問題が解決するか調べ ます。
- メモリの最小要件については、ソフトウェ アのマニュアルを参照してください。必要に 応じて、増設メモリをインストールします (**support.jp.dell.com/manuals** で『サービス マニュアル』を参昭 )

● メモリモジュールをコネクタに抜き差ししま す(手順に関しては、

**support.jp.dell.com/manuals** で『サービスマ ニュアル』を参照)

• 問題が解決しない場合は、デルにお問い合わ せください([75](#page-76-0) ページの「デルへのお問い合 わせ」を参照)。

メモリにその他の問題がある場合 —

- Dell Diagnostics(診断)プログラム ([56](#page-57-0) ペー ジの「Dell Diagnostics (診断)プログラム」 を参照)を実行します。
- ●問題が解決しない場合は、デルにお問い合わせ ください([75](#page-76-0) ページの「デルへのお問い合わ せ」を参照)。

## <span id="page-50-0"></span>フリーズおよびソフトウェ アの問題

コンピュータが起動しない — AC アダプタがコン ピュータおよびコンセントに確実に接続されてい ることを確認します。

プログラムの応答が停止した —

次の手順でプログラム終了します。

**1.** <Ctrl><Shift><Esc> を同時に押します。

**2.** アプリケーション をクリックします。

**3.** 反応がなくなったプログラムを選択します。

**4. End Task**(タスクの終了)をクリックします。

プログラムが繰り返しクラッシュする — ソフト ウェアのマニュアルを参照します。必要に応じ て、プログラムをアンインストールしてから再 インストールします。

■■ メモ:通常、ソフトウェアのインストールの 手順は、そのマニュアルまたは CD に収録さ れています。

コンピュータの応答がない、または青一色の画面 が表示される —

#### 注意:オペレーティングシステムのシャット ダウンが実行できない場合、データを損失す る恐れがあります。

キーボードを押したり、マウスを動かしてもコ ンピュータが応答しない場合には、電源ボタンを 8 ~ 10 秒以上押し続けてコンピュータの電源を切 った後、再度起動します。

プログラムが以前の **Microsoft® Windows®** オペ レーティングシステム用に設計されている — プログラム互換性ウィザードを実行します。プロ グラム 互換性ウィザードは、以前のバージョン の Microsoft Windows オペレーティングシステ ム環境に近い環境でプログラムが動作するよう設 定します。

プログラム互換性ウィザードを実行するには次の 手順を行います。

#### Windows Vista

- **1. Start**  $(79 1)$   $\rightarrow$  **Control Panel** ( コントロールパネル)→ **Programs**(プロ グラム)→ **Use an older program with this version of Windows**(古いプログラムをこの バージョンの Windows で使用) とクリック します。
- **2.** プログラム互換性ウィザードの開始画面 で、**Next**(次へ)をクリックします。
- **3.** 画面に表示される指示に従ってください。

#### Windows 7

- **1. Start**  $(79 6)$   $\rightarrow$  **Control Panel** ( コントロールパネル)→ **Programs**(プログ ラム)→ **Run programs made for previous versions of Windows**(以前のバージョンの Windows 用プログラムを実行) とクリック します。
- **2.** プログラム互換性ウィザードの開始画面 で、**Next**(次へ)をクリックします。
- **3.** 画面に表示される指示に従ってください。

#### その他のソフトウェアの問題 —

- お使いのファイルのバックアップをすぐに作 成します。
- • ウイルススキャンプログラムを使って、ハー ドディスクドライブ、または CD を調べます。
- • 開いているファイルをすべて保存してから閉 じ、実行中のプログラムをすべて終了して、 スタート ● メニューからコンピュータを シャットダウンします。
- • トラブルシューティングの情報については、 ソフトウェアのマニュアルを確認するか、ソ フトウェアの製造元に問い合わせます。
	- コンピュータにインストールされているオ ペレーティングシステムと互換性があるか 確認します。
	- コンピュータがソフトウェアを実行する のに必要な最小ハードウェア要件を満たし ているか確認します。詳細については、 ソフトウェアのマニュアルを参照してくだ さい。
	- プログラムが正しくインストールおよび設 定されているか確認します。
	- デバイスドライバがプログラムと拮抗して いないか確認します。
	- 必要に応じて、プログラムをアンインス トールしてから再インストールします。

# <span id="page-53-0"></span>サポートツールの使い方

## **Dell Support Center**(デルサ ポートセンター)

必要なサポートがすべて一ヶ所に。

**Dell Support Center** (デルサポートセンター)で はシステム警告、パフォーマンス向上のご提案、 システム情報、およびその他デルのツールや診断 サービスへのリンクが提供されます。

アプリケーションを開始するには、Start(ス タート) → **All Programs**(すべてのプログ ラム)→ **Dell** → **Dell Support Center**(デルサポ ートセンター)→ **Launch Dell Support Center**( デルサポートセンターの開始)とクリックしま す。

**Dell Support Center** (デルサポートセンター)の ホームページには、お使いのコンピュータのモデル 番号、サービスタグ、エクスプレスサービスコード、 保証ステータス、およびコンピュータのパフォー マンス向上に関するアラートが表示されます。

ホームページからも、次に示すリンクにアクセス できます。

**PC Checkup** — ハードウェア診断の実行、お使い のハードディスクドライブでどのプログラムが最 大メモリを使用するかの表示、および一日ごとに コンピュータに行われた変更の追跡を行います。

### **PC Checkup Utilities**

- **Drive Space Manager 各タイプのファイ** ルによって使用されている容量の視覚的な表 示を使用して、ハードディスクドライブを管 理します。
- • **Performance and Configuration History** シ ステムイベントと変更を経時的にモニタし ます。このユーティリティは、すべてのハー ドウェアスキャン、テスト、システム変更、 重要なイベント、および復元ポイントを、そ れらの発生日に表示します。

**Detailed System Information** — お使いのハード ウェアおよびオペレーティングシステム設定の詳 細情報を表示したり、サービス契約のコピー、 保証情報、および保証更新オプションにアクセ スします。

**Get Help** — Dell テクニカルサポートオプション、 カスタマーサポート、ツアーとトレーニング、 オンラインツール、オーナーズマニュアル、保証 情報、FAQ などを表示します。

**Backup and Recovery** — リカバリメディアの作 成、リカバリツールの起動、およびオンライン ファイルバックアップを行います。

**System Performance Improvement Offers** — お 使いのシステムパフォーマンスの向上に役立つ、 ソフトウェアおよびハードウェアソリューション を入手できます。

**Dell Support Center**(デルサポートセンター)、およ び利用可能なサポートツールのダウンロードと インストールに関する詳は、**DellSupportCenter. com** にアクセスしてください。

# **My Dell Downloads**

**スメモ: My Dell Downloads は、地域によっ** てはご利用いただけない場合があります。

新しくご購入になったコンピュータにあらかじ めインストールされたソフトウェアには、バッ クアップ CD または DVD がないものがあります が、 このソフトウェアは My Dell Downloads で 利用することができます。 このウェブサイトか ら、再インストール用にソフトウェアをダウン ロードしたり、ユーザーご自身のバックアップメ ディアを作成したりすることができます。

My Dell Downloads に登録し、サイトを利用する には次の手順を実行してください。

- **1. downloadstore.dell.com/media** にアクセス します。
- **2.** 画面に表示される指示に従って登録を行い、 ソフトウェアをダウンロードします。
- **3.** それを再インストールするか、将来使用でき るようにバックアップメディアを作成します。

サポートツールの使い方

## システムメッセージ

お使いのコンピュータに不具合またはエラーがあ る場合、コンピュータにはシステムメッセージが 表示され、原因の特定および問題の解決に必要な 処置の決定に役立ちます。

■■ メモ:表示されたメッセージが次の例に記載 されていない場合は、オペレーティングシス テムのマニュアル、またはメッセージが表示 された時に実行されていたプログラムのマ ニュアルのいずれかを参照してください。 あるいは、お使いのハードディスクドライ ブ、または **support.jp.dell.com/manuals** で 『Dell テクノロジガイド』を参照するか、[75](#page-76-0) ページの「デルへのお問い合わせ」を参照し てサポートを依頼してください。

**Alert! Previous attempts at booting this system have failed at checkpoint [nnnn]. For help in resolving this problem, please note this checkpoint and contact Dell Technical Support** — 同一のエラーが原因で、コンピュー タが 3 回連続で起動ルーチンを完了できませんで した。デルにお問い合わせください([75](#page-76-0) ページの 「デルへのお問い合わせ」を参照)。

**CMOS Checksum Error** — システム基板の不具合 または RTC バッテリの電力残量低下の可能性が あります。バッテリを交換(**support.jp.dell.com/ manuals** で『サービスマニュアル』を参照)、ま たはデルにお問い合わせください([75](#page-76-0) ページの「 デルへのお問い合わせ」参照)。

**Hard-disk Drive Failure** — POST 中にハードディ スクドライブエラーが発生した可能性があり ます。デルにお問い合わせください([75](#page-76-0) ページの 「デルへのお問い合わせ」を参照)。

**Keyboard Failure** — キーボードに問題がある か、キーボードケーブルが緩んでいます。 キーボードを交換するには、 **support.jp.dell.com/manuals** で『サービスマニュ アル』を参照してください。

**No boot device available** — ハードディスクドラ イブで起動パーティションを検出できません。 ハードディスクドライブケーブルが緩んでいる か、起動デバイスがありません。

- • ハードディスクドライブが起動デバイスの場 合、ケーブルが接続され、ドライブが正しく インストールされ、起動デバイスとしてパー ティションされていることを確認します。
- セットアップコーティリティを起動して、起 動順序が正しいことを確認します(お使いの ハードドライブディスク、または

**support.jp.dell.com/manuals** で『Dell テクノ ロジガイド』を参照)。

**CAUTION - Hard Drive SELF MONITORING SYSTEM has reported that a parameter has exceeded its normal operating range. Dell recommends that you back up your data regularly. A parameter out of range may or may not indicate a potential hard drive problem** — S.M.A.R.T エラーです。ハードディスクドライブ に問題がある可能性もあります。 デルにお問い合 わせください([75](#page-76-0) ページの「デルへのお問い合わ せ」を参照)。

# ハードウェアトラブル シューティング

オペレーティングシステムのセットアップ中にデ バイスが検出されないか、検出されても間違って 設定されている場合、ハードウェアに関するトラ ブルシューティングを使用して非互換性を解決す ることができます。

ハードウェアに関するトラブルシューティングを 開始するには、次の手順を実行します。

- **1. Start** (スタート) **→ Help and Support** (ヘルプとサポート)とクリックします。
- **2.** 検索フィールドに hardware troubleshooter(ハードウェアに関する トラブルシューティング)と入力し、<Enter> を押して検索を開始します。
- **3.** 検索結果で、現在の不具合に最も近いオプ ションを選択し、残りのトラブルの解決手順 に従います。

# <span id="page-57-0"></span>**Dell Diagnostics** (診断) プ ログラム

コンピュータに問題が発生した場合、テクニカル サポートにお問い合わせになる前に([49](#page-50-0) ページの 「フリーズおよびソフトウェアの問題」のチェッ クを行い、Dell Diagnostics(診断)プログラム を実行してください。作業を始める前に、これら の手順を印刷しておくことをお勧めします。

- **ZA メモ: Dell Diagnostics** (診断) プログラム は、Dell コンピュータ上でのみ機能します。
- メモ: 『Drivers and Utilities』ディスクはオ プションなので、出荷時にすべてのコン ピュータに付属しているわけではありま せん。
- テストするデバイスがセットアップユーティ リティに表示され、有効であることを確認し ます。POST (Power On Self Test) 中に <F2> を 押してセットアップユーティリティ (BIOS) を 起動します。

Dell Diagnostics (診断) プログラムをハード ディスクドライブまたは『Drivers and Utilities』 ディスクから起動します。

**Dell Diagnostics** (診断) プログラムを ハードディスクドライブから起動する場合 Dell Diagnostics (診断) プログラムは、ハード ディスクドライブの診断ユーティリティ用隠し パーティションに格納されています。

- メモ:お使いのコンピュータが画面イメージ を表示できない場合は、デルへお問い合わせ ください([75](#page-76-0) ページの「デルへのお問い合 わせ」を参照)。
- **1.** 正確に動作することが確認されているコンセン トにコンピュータが接続されていることを確 認します。
- **2.** コンピュータの電源を入れます(または再起 動します)。
- **3. DELL™ のロゴが表示されたらすぐに <F12> を** 押します。起動メニューから **Diagnostics** (診断)を選択し、<Enter> を押します。こ れにより、お使いのコンピュータで起動前シ ステムアセスメント(PSA)が実行される場 合があります。
- ■■ メモ:キーを押すタイミングが遅れて、オペ レーティングシステムのロゴが表示されてし まったら、Microsoft® Windows® デスクトッ プが表示されるのを待ち、コンピュータを シャットダウンして操作をやりなおします。
- メモ:診断ユーティリィティパーティション が見つからないことを知らせるメッセージが 表示された場合は、『Drivers and Utilities』 ディスクから Dell Diagnostics (診断)プロ グラムを実行します。

PSA が実行された場合

- a. PSA がテストを開始します。
- b. PSA が問題なく完了すると、次のメッセー ジが表示されます。「No problems have been found with this system so far. Do you want to run the remaining memory tests? This will take

about 30 minutes or more. Do you want to continue? (Recommended).」(現在のところ、この システムでは問題が検知されませんでした。 残りのメモリテストを実行しますか? これ には 30 分またはそれ以上かかります。続行 しますか? (推奨))

- c. メモリに問題がある場合は <y> を押します。 それ以外は <n> を押します。次のメッセー ジが表示されます。「Booting Dell Diagnostic Utility Partition. Press any key to continue.」 (Dell Diagnostics(診断)ユーティリティ パーティションを起動しています。任意の キーを押して続行してください)
- d. キーを押して **Choose An Option**(オプション の選択)ウィンドウを開きます。

PSA が実行されなかった場合

いずれかのキーを押して、ハードディスクド ライブの Diagnostics(診断)ユーティリティ パーティションから Dell Diagnostics (診断) を起動し、**Choose An Option**(オプションの 選択)ウィンドウを開きます。

サポートツールの使い方

- **4.** 実行したいテストを選択します。
- **5.** テスト実行中に問題が検出されると、エラー コードと問題の説明を示したメッセージが画 面に表示されます。エラーコードと問題の説 明を書き留め、デルにお問い合わせください ([75](#page-76-0) ページの「デルへのお問い合わせ」を参 照)。
- メモ:各テスト画面の上部には、コンピュー タのサービスタグが表示されます。デルにお問 い合わせになると、お使いのコンピュータを識 別するためにサービスタグが役立ちます。
- **6.** テストが完了したら、テスト画面を閉じて **Choose An Option** (オプションの選択)ウィン ドウに戻ります。
- **7.** Dell Diagnostics(診断)を終了してコンピ ュータを再起動するには、**Exit**(終了)をク リックします。

### **Diagnostics**(診断)プログラムを **Drivers and Utilities** ディスクから起動 する場合

- メモ: 『Drivers and Utilities』ディスクは コンピュータに同梱されていない場合があ ります。
- **1.** 『Drivers and Utilities』ディスクを挿入しま す。
- **2.** コンピュータをシャットダウンして、再起動 します。DELL™ のロゴが表示されたらすぐに <F12> を押します。
- ■■ メモ:キーを押すタイミングが遅れて、オペ レーティングシステムのロゴが表示されてし まったら、Microsoft® Windows® デスクトッ プが表示されるのを待ち、コンピュータを シャットダウンして操作をやりなおします。
- メモ:次の手順は、起動順序を1回だけ変更 します。次回の起動時には、コンピュータは セットアップユーティリティで指定したデバ イスに従って起動します。
- **3.** 起動デバイスリストが表示されたら **CD/DVD/ CD-RW** をハイライト表示し、<Enter> を押 します。
- **4.** 表示されたメニューから **Boot from CD-ROM** オプションを選択し、<Fnter> を押します。
- **5.** 1 を入力して CD メニューを開始し、<Fnter> を押して続行します。
- **6.** 番号の付いた一覧から **Run the 32 Bit Dell Diagnostics** を選択します。複数のバージョン がリストにある場合は、コンピュータに適切 なバージョンを選択します。
- **7.** 実行したいテストを選択します。
- **8.** テスト実行中に問題が検出されると、エラー コードと問題の説明を示したメッセージが 画面に表示されます。エラーコードと問題の 状況を書きとめ、デルにお問い合わください ([75](#page-76-0) ページの「デルへのお問い合わせ」を参 照)。
- ■■ メモ:各テスト画面の上部には、コンピュー タのサービスタグが表示されます。デルにお 問い合わせになると、お使いのコンピュータ を識別するためにサービスタグが有用です。
- **9.** テストが完了したら、テスト画面を閉じて **Choose An Option** (オプションの選択)ウィン ドウに戻ります。
- **10. Dell Diagnostics** (診断) を終了してコンピュー タを再起動するには、**Exit**(終了)をクリック します。
- **11. 『Drivers and Utilities』ディスクを取り出し** ます。

オペレーティングシステムの復元

次のいずれかのオプションを利用して、お使いのコンピュータのオペレーティングシステムを復元する ことができます。

注意:**Dell Factory Image Restore** またはオペレーティングシステムディスクを使用すると、お使 いのコンピュータの全データファイルを恒久的に削除します。これらのオプションを使用する前 にデータをバックアップしてください。

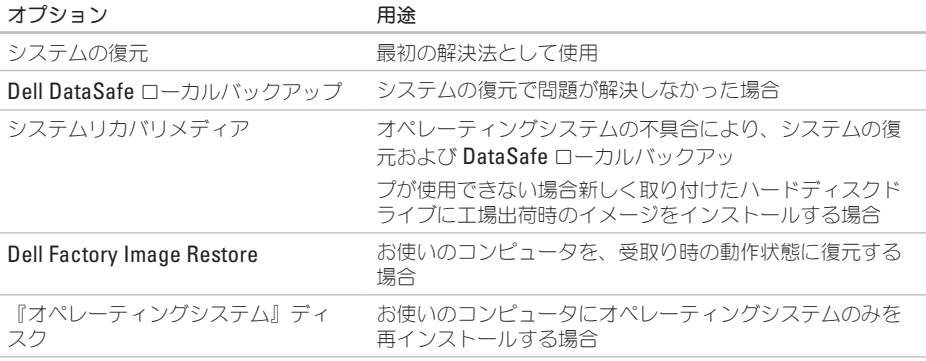

メモ:『オペレーティングシステム』ディスクはコンピュータに同梱されていない場合があります。

## システムの復元

ハードウェア、ソフトウェア、またはその他のシ ステム設定を変更したためにコンピュータが正常 に動作しなくなってしまった場合、Windows オ ペレーティングシステムのシステムの復元を使用 して、コンピュータを以前の動作状態に復元す ることができます(データファイルへの影響は ありません)。システムの復元でコンピュータに 行った変更はすべて元の状態へ完全に戻すことが 可能です。

注意:データファイルのバックアップを定期 的に作成してください。システムの復元は、 データファイルを監視したり、データファイ ルを復元したりしません。

### システムの復元の開始

- **1. Start** (開始) 8 をクリックします。
- **2. Start Search**(検索の開始)ボックスに System Restore(システムの復元)と入 力して <Enter> を押します。
- メモ:**User Account Control**(ユーザー アカウントの管理)ウィンドウが表示され ます。コンピュータのシステム管理者の場合 は、**Continue**(続行)をクリックします。 システム管理者ではない場合には、システ ム管理者に問い合わせて、必要な処理を続 けます
- **3. Next**(次へ)をクリックして、画面の指示に 従います。

システムの復元により不具合が解決しなかった場 合、最後に行ったシステムの復元を取り消すこと が可能です。

### 最後のシステムの復元を元に戻す

- メモ:最後に行ったシステムの復元を取り消 す前に、開いているファイルをすべて保存し て閉じ、実行中のプログラムをすべて終了し てください。システムの復元が完了するま で、いかなるファイルまたはプログラムも変 更したり、開いたり、削除したりしないで ください。
- **1. Start** (開始) 8 をクリックします。
- **2.** 検索ボックスで、System Restore (シス テムの復元)と入力し、<Enter> を押します。
- **3. Undo my last restoration**(以前の復元を取り 消す)をクリックしてから、**Next**(次へ) をクリックし、画面に表示される指示に従い ます。

# <span id="page-63-0"></span>**Dell DataSafe** ローカルバッ クアップ

- 注意:**Dell DataSafe** ローカルバックアップ の使用は、コンピュータの受取り後にインス トールされたすべてのプログラムまたはドラ イバを恒久的に削除します。**Dell DataSafe**  ローカルバックアップを使用する前に、お使 いのコンピュータにインストールする必要の あるアプリケーションのバックアップメディ アを準備します。システムの復元でオペレー ティングシステムの問題を解決できなかった 場合にのみ、**Dell DataSafe** ローカルバック アップを使用してください。
- 注意:**Dell DataSafe** ローカルバックアップ はお使いのコンピュータのデータファイル を維持するように設計されていますが、**Dell DataSafe** ローカルバックアップを使用する 前にデータファイルをバックアップすること をお勧めします。
- メモ: Dell DataSafe ローカルバックアップ は、地域によってはご利用いただけない場合 があります。

■■ メモ:お使いのコンピュータに Dell DataSafe ローカルバックアップが搭載さ れていない場合は、Dell Factory Image Restore を使用して ([66](#page-67-0) ページの「Dell Factory Image Restore」を参照) オペレー ティングシステムを復元してください。

Dell DataSafe ローカルバックアップを使用し て、データファイルを維持しながら、ハードディ スクドライブをコンピュータご購入時の動作状態 に復元することができます。

Dell DataSafe ローカルバックアップでは次が可 能です。

- ●お使いのコンピュータをバックアップし、以 前の動作状態に復元
- • システムリカバリメディアを作成

### **Dell DataSafe** ローカルバックアップ

ベーシック

データファイルを維持しながら工場出荷時のイ メージを復元するには次の手順を実行します。

- **1.** コンピュータの電源を切ります。
- **2.** コンピュータに接続されているすべてのデバ イス(USB ドライブ、プリンタなど)、およ び新しく追加した内蔵ハードウェアを取り外 します。
- メモ:モニタ、キーボード、マウス、または 電源ケーブルは外さないでください。
- **3.** コンピュータの電源を入れます。
- **4.** DELL™ ロゴが表示されたら、<F8> を何回か押 して、**Advanced Boot Options**(詳細起動オ プション)ウィンドウへアクセスします。
- ■■メモ:キーを押すタイミングが遅れて、オペ レーティングシステムのロゴが表示されてし まったら、Microsoft® Windows® デスクトッ プが表示されるのを待ち、コンピュータを シャットダウンして操作をやりなおします。
- **5. Repair Your Computer**(コンピュータの修 理)を選択します。
- **6. System Recovery Options**(システムリカバ リオプション)メニューから **Dell DataSafe Restore and Emergency Backup** (Dell) DataSafe 復元と堅急バックアップ) を選択 し、画面に表示される指示に従います。
- ■■メモ:復元されるデータのサイズによって は、復元処理に 1 時間またはそれ以上かかる 場合があります。
- メモ:詳細に関しては、**support.jp.dell.com** でナレッジベース文書 353560 を参照してく ださい。

**Dell DataSafe** ローカルバックアップ

プロフェッショナルへのアップグレード

■ メモ:ご購入時に注文された場合、Dell DataSafe ローカルバックアッププロフェッ ショナルは、お使いのコンピュータにインス トールされています。

Dell DataSafe ローカルバックアッププロフェッ ショナルには、次が可能になる追加機能が装備さ れています。

- • ファイルのタイプに基づいたコンピュータの バックアップと復元
- • ローカルストレージデバイスへのファイルの バックアップ
- 白動バックアップのスケジュール

Dell DataSafe ローカルバックアッププロフェッ ショナルへアップグレードするには、次の手順を 実行してください。

- 1. タスクバーの Dell DataSafe <sup>2</sup>ローカルバッ クアップアイコンをダブルクリックします。
- **2. Upgrade Now!**(今すぐアップグレード)を クリックします。
- **3.** 画面に表示される指示に従ってアップグレー ドを完了してください。

## システムリカバリメディア

注意:システムリカバリメディアはお使いの コンピュータのデータファイルを維持するよ う設計されていますが、システムリカバリメ ディアを使用する前にデータファイルをバッ クアップすることをお勧めします。

Dell DataSafe ローカルバックアップを使用して 作成したシステムリカバリメディアで、お使いの コンピュータのデータファイルを維持しながら、 コンピュータご購入時の動作状態にハードディス クドライブを戻すことができます。

次の場合にシステムリカバリメディアを使用して ください。

- •オペレーティングシステムの不具合により、 コンピュータにインストールされたリカバリ オプションを使用できない。
- ハードディスクドライブの障害により、デー タを復元できない。

システムリカバリメディアを使用してコンピュー タの工場出荷時イメージを復元するには、次の手 順を実行します。

- **1.** システムリカバリディスクまたは USB キーを 挿入し、コンピュータを再起動します。
- **2.** DELL™ のロゴが表示されたらすぐに <F12> を 押します。
- ■■メモ:キーを押すタイミングが遅れて、オペ レーティングシステムのロゴが表示されてし まったら、Microsoft® Windows® デスクトッ プが表示されるのを待ち、コンピュータを シャットダウンして操作をやりなおします。
- **3.** リストから適切な起動デバイスを選択し、 <Enter> を押します。

画面に表示される指示に従って、リカバリ処理を 完了してください。

## <span id="page-67-0"></span>**Dell Factory Image Restore**

- 注意:**Dell Factory Image Restore** を使用す ると、ハードディスクドライブのすべての データは永久に削除され、コンピュータを受 け取られてから後にインストールされたすべ てのプログラムやドライバも取り除かれ ます。このオプションを使用する前にデータ をバックアップしてください。システムの復 元でオペレーティングシステムの問題を解決 できなかった場合にのみ、**Dell** イメージ復 元を使用してください。
- **メモ: Dell Factory Image Restore は、一部** の国および一部のコンピュータでは使用でき ない場合があります。
- **メモ:お使いのコンピュータに Dell Factory** Image Restore が搭載されていない場 合、Dell DataSafe ローカルバックアップ ([62](#page-63-0) ページの「Dell DataSafe ローカルバッ クアップ」を参照)を使用してオペレー ティングシステムを復元します。

Dell Factory Image Restore は、お使いのオペレー ティングシステムを復元するための最終手段とし てのみ使用することができます。

このオプションは、お使いのハードディスクドラ イブを、コンピュータを購入されたときの状態に 戻します。コンピュータを受け取られてから追加 されたデータファイルを含むどのようなプログラ ムやファイルも永久にハードディスクドライブか ら削除されます。データファイルには、 コンピュータ上の文書、表計算、メールメッセー ジ、デジタル写真、ミュージックファイルなどが含 まれます。Dell Factory Image Restore を使用す る前に、データをすべてバックアップします。

### **Dell Factory Image Restore** の開始

- **1.** コンピュータの電源を入れます。
- **2.** Dell のロゴが表示されたら、<F8> を何回か押 して、**Advanced Boot Options**(詳細起動オプ ション)ウィンドウへアクセスします。
- メモ:キーを押すタイミングが遅れて、オペ レーティングシステムのロゴが表示されてし まったら、Microsoft® Windows® デスクトッ プが表示されるのを待ち、コンピュータをシャ ットダウンして操作をやりなおします。
- **3. Repair Your Computer**(コンピュータの修理) を選択します。

**System Recovery Options**(システムリカバリ オプション)ウィンドウが表示されます。

- **4.** キーボードのレイアウトを選択し、**Next**(次 へ)をクリックします。
- **5.** リカバリオプションへアクセスするには、ロー カルユーザーとしてログオンします。コマンド のプロンプトへアクセスするには、ユーザー名 のフィールドに administrator(システム 管理者)と入力し、**OK** をクリックします。
- **6. Dell Factory Image Restore** をクリックし ます。**Dell Factory Image Restore** へようこそ 画面が表示されます。
- メモ:設定によっては、**DellFactory Tools** (Dell Factory ツール) を選択してから **Dell Factory Image Restore** を選択する必要 がある場合があります。
- **7. Next**(次へ)をクリックします。**Confirm Data Deletion**(データ削除の確認)画面が表 示されます。
- **メモ: Dell Factory Image Restore をこれ以** 上進めたくない場合は、**Cancel**(キャンセ ル)をクリックします。
- **8.** ハードディスクドライブの再フォーマットを 続行し、システムソフトウェアを出荷時の状 態に復元することを確認するチェックボック スを選択してから、**Next**(次へ)をクリック します。

復元プロセスが完了するまでに、5 分以上かか る場合があります。オペレーティングシステム と工場出荷時インストールされたアプリケー ションが出荷時の状態に復元されるとメッセー ジが表示されます。

**9. Finish** (終了) をクリックレてコンピュータ を再起動します。

# 困ったときは

お使いのコンピュータに不具合がある場合、以下 の手順でその不具合を診断し、問題解決すること ができます。

- **1.** コンピュータに生じている不具合に関連した 情報と手順に関しては、[45](#page-46-0) ページの「問題の 解決」を参照してください。
- **2.** トラブルシューティングの情報は、お使いの ハードディスクドライブ、または **support.jp.dell.com/manuals** で『Dell テクノ

ロジガイド』を参照してください。

- **3. Dell Diagnostics** (診断) プログラムの実行 方法の手順については、[56](#page-57-0) ページの「Dell Diagnostics (診断) プログラム」を参照して ください。
- **4.** [74](#page-75-0) ページの「Diagnostics(診断)チェックリ スト」に 記入してください。
- **5.** インストールとトラブルシューティングの手 順については、**support.jp.dell.com** から、広 範囲をカバーするオンラインサービスを利用 してください。デルサポートオンラインの広

範囲をカバーするリストについては、[73](#page-74-0) ペー ジの「オンラインサービス」を参照してくだ さい。

- **6.** これまでの手順で問題が解決されない場合 は、73 ページの「お問い合わせになる前に」 を参照してください。
- メモ:サポート担当者が必要な手順でサポー トできるように、コンピュータの近くの電話 からデルへお問い合わせください。
- メモ:デルのエクスプレスサービスコードシ  $\mathscr{M}$ ステムは、一部の国でご利用いただけない場 合があります。

デルのオートテレフォンシステムの指示に従っ て、エクスプレスサービスコードを入力すると、 電話は適切なサポート担当者に転送されます。エ クスプレスサービスコードをお持ちでない場合 は、**Dell Accessories** フォルダを開き、エクスプ レスサービスコード アイコンをダブルクリックし てから、手順に従ってください。

# テクニカルサポートおよび カスタマーサービス

Dell のハードウェアに関するお問い合わせは、デ ルサポートサービスをご利用ください。サポート スタッフはコンピュータベースの診断を元に、正 確な回答を迅速に提供します。

Dellのサポートサービスへのお問い合わせは、[73](#page-74-0) ページの「お問い合わせになる前に」を参照し てから、お住まいの地域の問い合わせ情報を参 照するか、**support.jp.dell.com** にアクセスして ください。

# **DellConnect**

DellConnect™ は、ブロードバンド接続を介して デルサービスとサポート担当者がお使いのコン ピュータにアクセスできるようにするための、 シンプルなオンラインアクセスツールで、お客様 の立会いのもとに不具合の診断や修復を行います。 詳細に関しては、**www.dell.com/dellconnect** に アクセスしてください。

困ったときは

# オンラインサービス

デル製品およびサービスについては、以下のウェ ブサイトでご覧いただけます。

- • **www.dell.com**
- • **www.dell.com/ap**(アジア太平洋地域のみ)
- • **www.dell.com/jp**(日本)
- • **www.euro.dell.com**(ヨーロッパ)
- • **www.dell.com/la**(ラテンアメリカとカリブ 諸国)
- • **www.dell.ca**(カナダ)

デルサポートへは、以下のウェブサイトおよび E-メールアドレスでご連絡いただけます。

デルサポートサイト

- • **support.dell.com**
- • **support.jp.dell.com**(日本)
- support.euro.dell.com (ヨーロッパ)
- **supportapj.dell.com** (アジア太平洋のみ)

デルサポート **E-**メールアドレス

- • **mobile\_support@us.dell.com**
- • **support@us.dell.com**
- • **la-techsupport@dell.com**(ラテンアメリカお よびカリブ諸国のみ)
- • **apsupport@dell.com**(アジア太平洋地域)
## <span id="page-72-0"></span>**24** 時間納期案内電話サービス

ご注文になったデル製品の状況を確認するに は、**support.jp.dell.com** にアクセスするか、また は 24 時間納期案内電話サービスにお問い合わせ ください。音声による案内で、注文について調べ て報告するために必要な情報をお伺いします。

欠品、誤った部品、間違った請求書などの注文に 関する問題がある場合は、デルカスタマーケアに ご連絡ください。お電話の際は、納品書または出 荷伝票をご用意ください。

お住まいの地域のお問い合わせ先電話番号につい ては、[75](#page-76-0) ページの「デルへのお問い合わせ」を参 照してください。

#### 製品情報

デルが提供しているその他の製品に関する情報が 必要な場合や、ご注文になりたい場合は、デル ウェブサイト **www.dell.com/jp** をご覧ください。 お住まいの地域のお問い合わせ先電話番号および 販売担当者の電話番号については、[75](#page-76-0) ページの「 デルへのお問い合わせ」を参照してください。

## <span id="page-73-0"></span>保証期間中の修理または返 品について

デルの保証情報に関しては、『「こまった」とき の DELL パソコン Q&A』を参照してください。

- メモ: 製品を Dell に返送する前に、製品の ハードディスクドライブおよびその他スト レージデバイス上のデータをすべてバック アップするようにしてください。機密情報、 著作権のある情報、個人情報、および CD や メディアカードなどのリムーバブルメディア はすべて取り除いてください。返品に含ま れているお客様の機密情報、著作権のある情 報、個人情報、データの消失や破損、リムー バブルメディアの損傷や紛失に関して、弊社 は一切責任を負いません。
- **1.** お住まいの地域のお問い合わせ先電話番号に ついては、[75](#page-76-0) ページの「デルへのお問い合わ せ」を参照してください。
- **2.** 実行したテストおよび Dell Diagnostics(診断) プログラム([74](#page-75-0)ページの「Dell Diagnostics(診 断)プログラム)」を参照)により報告された エラーメッセージを記載した、Diagnostics(診 断)チェックリスト([56](#page-57-0) ページの「Diagnostic Checklist (Diagnostics (診断) チェックリス ト)」を参照)の写しを同梱してください。
- **3.** クレジットとして返品する場合には、返品され る品目とともにすべてのアクセサリ(電源ケー ブル、ソフトウェア、マニュアル等々)を同梱 してください。

#### <span id="page-74-0"></span>お問い合わせになる前に

■ メモ:お電話の際は、エクスプレスサービスコードをご用意ください。エクスプレスサービス コードがおわかりになると、デルで自動電話サポートシステムをお受けになる場合に、より効率 良くサポートが受けられます。また、お客様のサービスタグをお尋ねする場合もございます。

#### サービスタグの確認

お使いのコンピュータのサービスタグは、コンピュータ底部のラベルに記載されています。

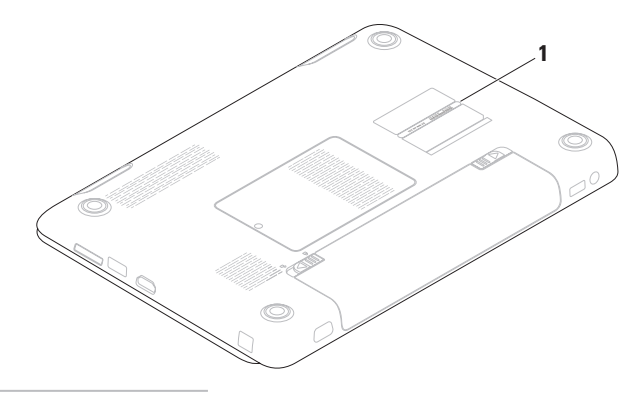

**1** サービスタグ

<span id="page-75-1"></span>次の Diagnostics(診断)チェックリストに記入 するようにしてください。デルへお問い合わせに なるときは、できればコンピュータの電源を入れ て、コンピュータの近くから電話をおかけくだ さい。キーボードからコマンドを入力したり、操作 時に詳細情報を説明したり、お使いのコンピュータ 自体でのみ可能な他のトラブルシューティング 手順を試してみるようにお願いする場合があり ます。お使いのコンピュータのマニュアルがある ことを確認してください。

#### <span id="page-75-0"></span>**Diagnostics**(診断)チェックリスト

- $\bullet$  2前:
- $\bullet$   $\Box$   $\Box$
- • 住所:
- • 電話番号:
- サービスタグ (お使いのコンピュータの背面 または底部に貼られているバーコード):
- • エクスプレスサービスコード:
- 返品番号(デルサポート担当者から提供され た場合):
- • オペレーティングシステムとバージョン:
- • 周辺機器:
- • 拡張カード:
- ネットワークに接続されていますか? はい / いいえ
- • ネットワーク、バージョン、およびネットワー クアダプタ:
- • プログラムとバージョン:

<span id="page-76-1"></span>コンピュータのスタートアップファイルの内容を 確認するときは、オペレーティングシステムのマ ニュアルを参照してください。コンピュータにプ リンタを接続している場合、各ファイルを印刷し ます。印刷できない場合、各ファイルの内容を記 録してからデルにお問い合わせください。

- • エラーメッセージ、ビープコード、または診 \f™ コード:
- ●問題点の説明と実行したトラブルシューティン グ手順:

## <span id="page-76-0"></span>デルへのお問い合わせ

米国内のお客様の場合は 800-WWW-DELL (800-999-3355)にお電話ください。

■■ メモ:インターネットにアクセスできない場 合には、注文書、配送伝票、請求書、あるい はデル製品カタログよりお問い合わせ情報を 入手できます。

デルでは、各種のオンラインとお電話によるサ ポートおよびサービスのオプションを提供して います。ご利用状況は国や製品により異なるた め、一部のサービスはお客様の地域でご利用いた だけない場合があります。

営業、テクニカルサポート、またはカスタマー サービスの問題に関するデルへのお問い合わせは 次の手順を実行します。

**1. www.dell.com/contactdell** にアクセスします。

- **2.** お住まいの国または地域を選択します。
- **3.** 必要に応じて、該当するサービスまたはサポー トリンクを選択します。
- **4.** お客様のご都合の良いデルへのお問い合わせ 方法を選択します。

# <span id="page-77-0"></span>情報およびリソースの検索方法

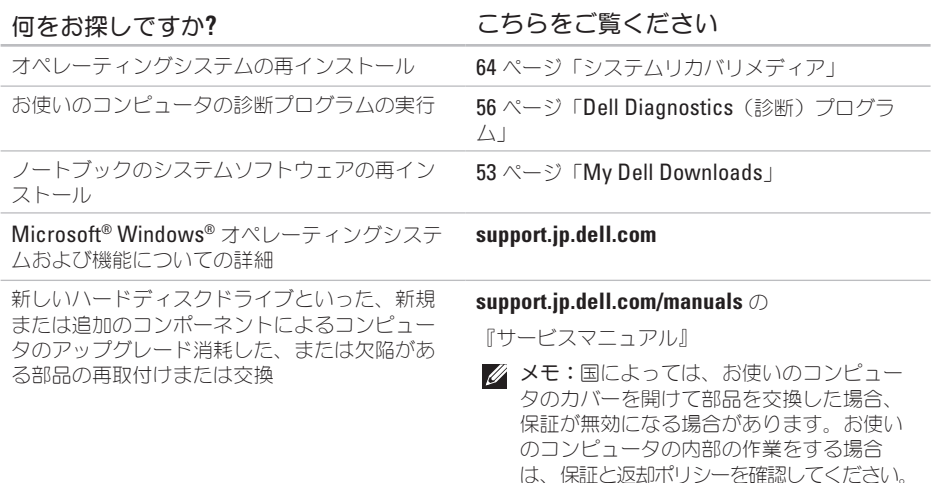

お使いのコンピュータの安全に関するベストプ ラクティス

保証情報、利用規約(米国のみ)、安全にお使 いいただくための注意、認可機関の情報、作業 姿勢に関する情報、およびエンドユーザ使用許 諾条件のレビュー

#### サービスタグ / エクスプレスサービスコードの 場所 — **support.jp.dell.com** で、またはテクニカ ルサポートに問い合わせる際は、お使いのコン ピュータを識別するサービスタグが必要です。

ドライバおよびダウンロードの検索、readme ファイル

テクニカルサポートおよび製品サポートヘルプ へのアクセス

新規購入についてのお客様の注文状況

よくある質問に関するソリューションと答えの 検索

コンピュータの技術的変更に関する最新のアッ プデートや、技術者または専門知識をお持ちの ユーザーを対象とした高度な技術資料の探索

#### <span id="page-78-0"></span>何をお探しですか**?** こちらをご覧ください

お使いのコンピュータに同梱の安全と規制文書。 規制順守のホームページ

**www.dell.com/regulatory\_compliance** も参照 してください 。

コンピュータの底面

デルサポートセンター。デルサポートセンター を立ち上げるには、タスクバーの をクリックしてください。

#### **support.jp.dell.com**

# <span id="page-79-0"></span>仕様

本項は、お使いのコンピュータのセットアップ、ドライバの更新、およびコンピュータのアップグレー ドを行う際に必要となる情報を提供します。

■ メモ:仕様は、地域によって異なる場合があります。お使いのコンピュータの設定に関する詳細 については **Start**(スタート) → **Help and Support**(ヘルプとサポート)とクリックし、お 使いのコンピュータの情報を表示するオプションを選択してください。

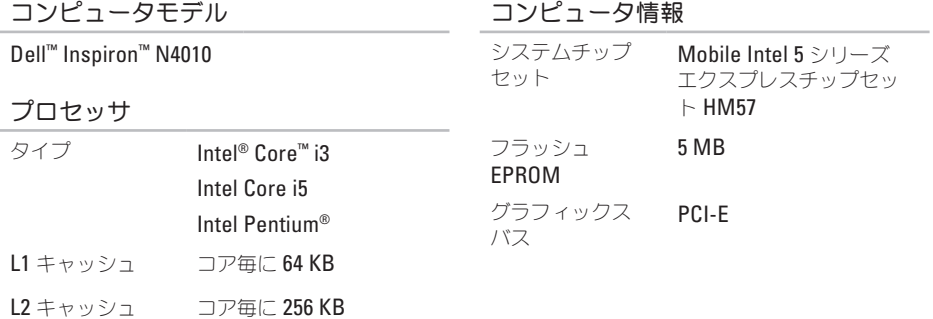

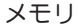

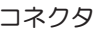

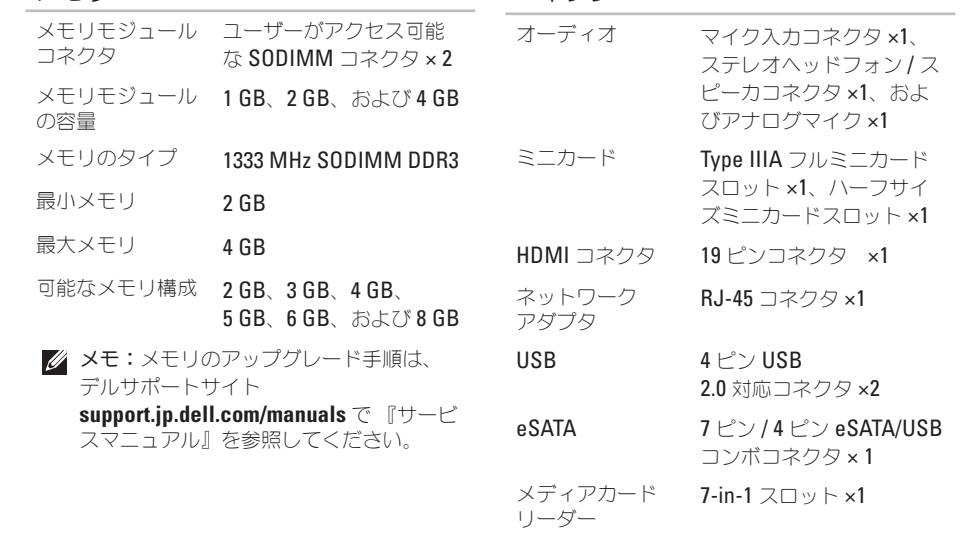

ビデオ 15 ホールコネクタ

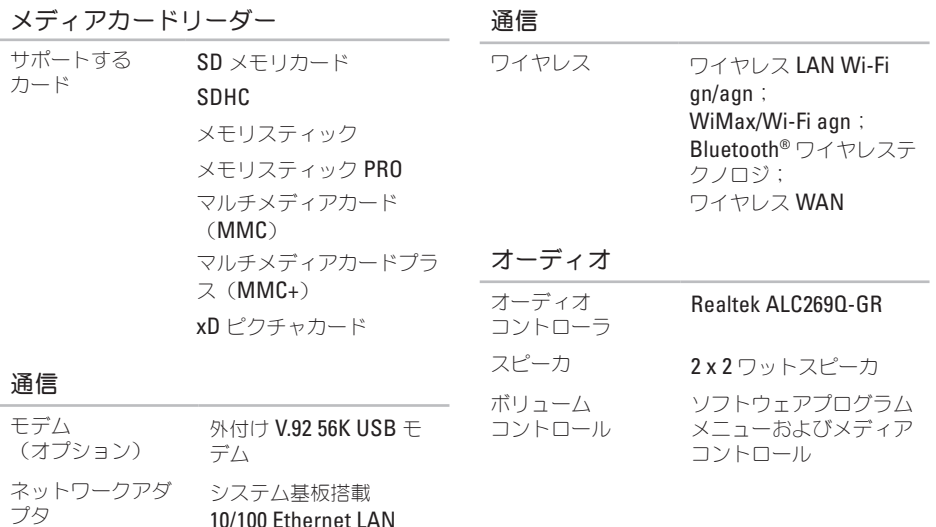

10/100 Ethernet LAN

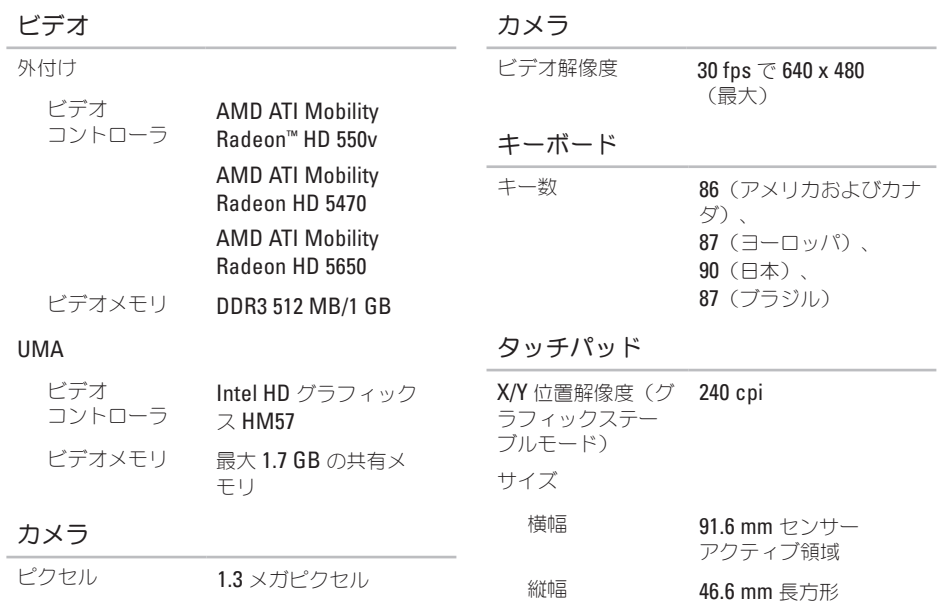

ディスプレイ

| タイプ           | 14.0 インチ HD<br><b>WLED</b> . TrueLife |
|---------------|---------------------------------------|
| 寸法:           |                                       |
| 縦幅            | 173.95 mm                             |
| 横幅            | 309.40 mm                             |
| 対角線           | 355.60 mm                             |
| 最大解像度         | 1366 x 768                            |
| リフレッシュ<br>レート | 60 Hz                                 |
| 動作角度          | 0° (閉じた状態) 〜135°                      |
| 水平可視角度        | 40/40                                 |

ディスプレイ

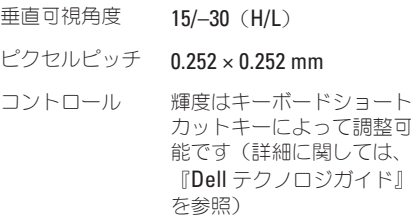

## バッテリ

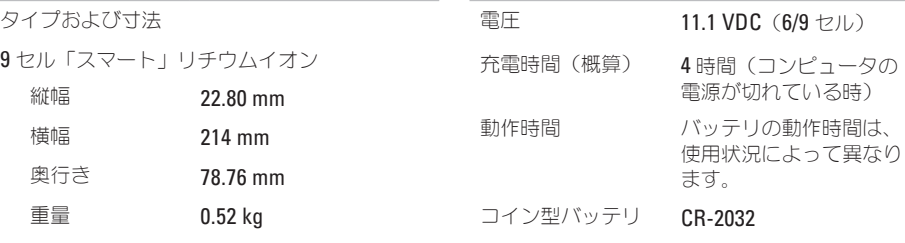

バッテリ

6 セル「スマート」リチウムイオン

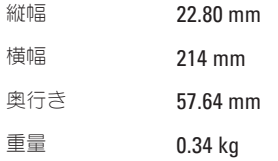

#### **AC** アダプタ

#### 寸法

- メモ:お使いのコンピュータに指定された AC アダプタのみをご使用ください。お使 いのコンピュータに同梱の安全手順を参照 してください。
- 入力電圧 100~240 VAC
- 入力電流 (最大) 1.7 A
- 入力周波数  $50~\sim$ 60 Hz
- 出力電力 65 W または 90 W
- 出力電力 3.34 A (連続稼動 65 W)
	- 4.62 A (連続稼動 90 W)
- 定格出力電圧 19.5 +/- 1 VDC
- 温度範囲
	- 動作時  $0 \sim 40^{\circ}$
	- 保管時 –40~70°C

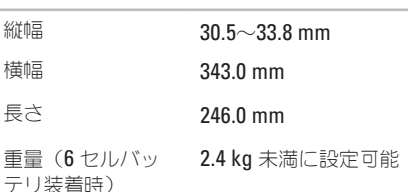

#### コンピュータ環境

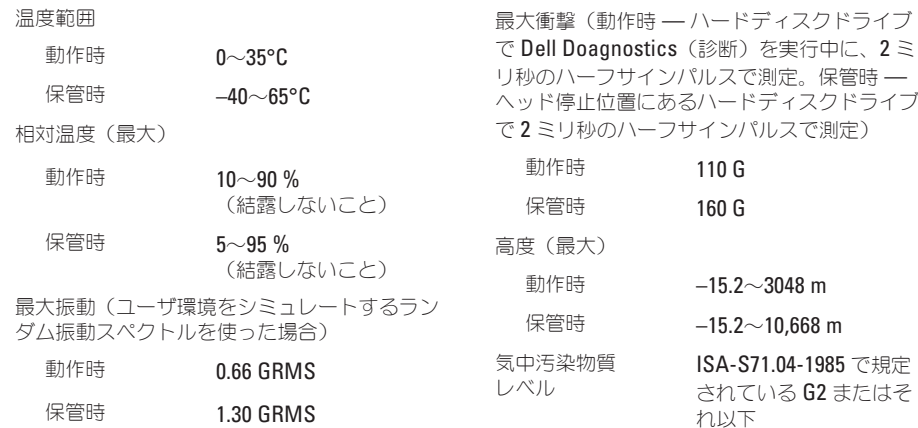

コンピュータ環境

# 付録

## **Macrovision** 製品通知

この製品には、Macrovision Corporation および他の権利所有者が所有する一定の米国特許権および知 的所有権によって保護されている著作権保護技術が組み込まれています。本製品の著作権保護テクノロ ジは Macrovision Corporation に使用権限があり、同社の許可がない限り、家庭内および限定的な表示 にのみ使用することを目的としています。リバースエンジニアリングや分解は禁止されています。

## **NOM** または公式メキシコ標準(メキシコのみ)

次の情報は、この文書で説明されているデバイスに関し、公式メキシコ標準(NOM)の要件に従って 提供されています。

輸入者:

Dell México S.A. de C.V.

Paseo de la Reforma 2620 – Flat 11°

Col. Lomas Altas

11950 México, D.F.

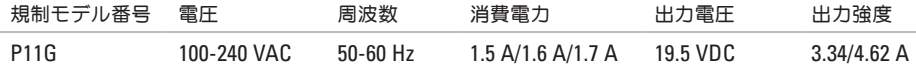

詳細は、お使いのコンピュータに同梱の、安全に関する情報をお読みください。 安全にお使いいただくためのベストプラクティスの追加情報に関しては、規制順守に関するホームペー **ジ www.dell.com/regulatory\_compliance** を参照してください。

# 索引

CD、再生と作成 **[43](#page-44-0)**

## **D**

**C**

DellConnect **[69](#page-70-0)** Dell DataSafe オンラインバックアップ **[43](#page-44-0)** Dell Diagnostics(診断)プログラム **[56](#page-57-1)** Dell Factory Image Restore **[66](#page-67-0)** Dell Support Center **[52](#page-53-0)** Diagnostics(診断)チェックリスト **[74](#page-75-1)** DVD、再生と作成 **[43](#page-44-0)**

#### **E**

E-メールアドレス テクニカルサポート用 **[70](#page-71-0)**

**I** ISP インターネットサービスプロバイダ **[18](#page-19-0)** い インターネット接続 **[18](#page-19-0)** お オンランでのデルへのお問い合わせ **[75](#page-76-1)** か 解決、問題 **[45](#page-46-0)** カスタマーサービス **[69](#page-70-0)**

#### こ

工場出荷時イメージの復元 **[66](#page-67-0)** コンピュータ、セットアップ **[5](#page-6-0)** コンピュータの機能 **[42](#page-43-0)**

#### さ

サポートサイト ワールドワイド **[70](#page-71-0)** サポートの E-メールアドレス **[70](#page-71-0)**

#### し

システムメッセージ **[54](#page-55-0)**

仕様 **[78](#page-79-0)**

情報の検索方法 **[76](#page-77-0)**

#### せ

製品

情報と購入 **[71](#page-72-0)**

セットアップ、作業を開始する前に **[5](#page-6-0)**

#### そ ソフトウェアの機能 **[42](#page-43-0)**

ソフトウェアの問題 **[49](#page-50-0)**

損傷、回避 **[5](#page-6-0)**

#### た

タッチパッド ジェスチャ **[32](#page-33-0)**

#### つ

通気、確保 **[5](#page-6-0)** 通風、確保 **[5](#page-6-0)**

#### て

デルへのお問い合わせ **[73](#page-74-0)** 電源タップ、使い方 **[6](#page-7-0)** 電源の問題、解決 **[47](#page-48-0)**

### と ドライバおよびダウンロード **[77](#page-78-0)**

## ね

ネットワーク接続

解決 **[46](#page-47-0)**

## は

ハードウェアに関するトラブル シューティング **[55](#page-56-0)** ハードウェアの問題 診断 **[55](#page-56-0)**

#### へ

ヘルプ サポートを受ける **[68](#page-69-0)**

## ほ

保証期間中の返品 **[72](#page-73-0)**

め メモリの問題 解決 **[48](#page-49-0)**

# も

問題の解決 **[45](#page-46-0)**

### ゆ

有線ネットワーク ネットワークケーブル、接続 **[7](#page-8-0)**

## り

リソース、検索方法 **[76](#page-77-0)**

### わ

ワイヤレスネットワーク、解決 **[46](#page-47-0)**

Printed in China. Printed on Recycled Paper.

www.dell.com | support.dell.com

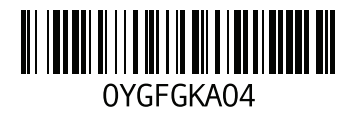